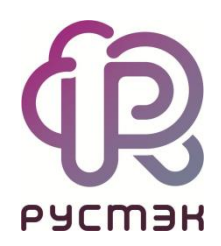

# **РУСТЭК.VDI**

Подготовка образов

Релиз 4.1

## Оглавление

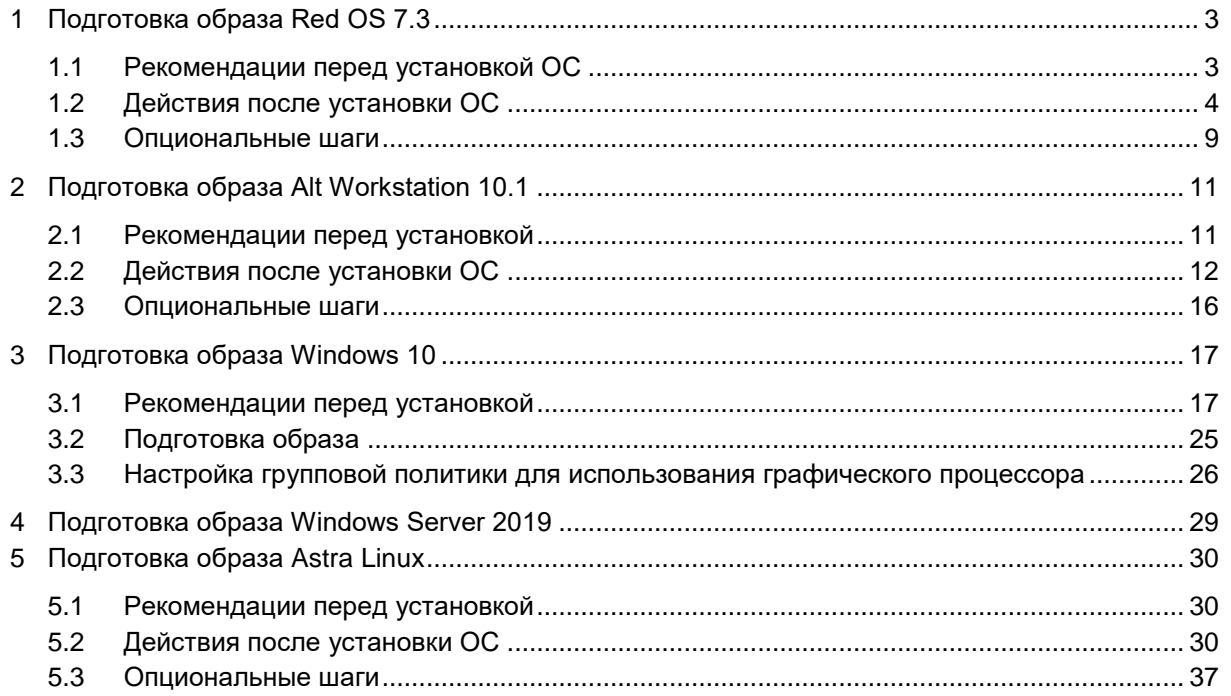

Список сокращений и терминов приведён в общем для всех документов **Глоссарии**

# <span id="page-2-0"></span>**1 Подготовка образа Red OS 7.3**

Инструкция предназначена для настройки образа персонального рабочего места на базе операционной системы Red OS "Муром".

В процессе настройки потребуется установить операционную систему, агенты и выполнить ряд дополнительных настроек для обеспечения правильного функционирования.

Для удобства настройки рекомендуется иметь доступ в интернет с виртуальной машины и настраивать её через SSH

# <span id="page-2-1"></span>**1.1 Рекомендации перед установкой ОС**

- 1. Перед установкой ОС из ISO-образа прочтите документ [«Подготовка образа ОС семейства](https://kb.rustack.ru/ru/products/rustack/docs)  [Linux»](https://kb.rustack.ru/ru/products/rustack/docs) в базе знаний РУСТЭК: https://kb.rustack.ru/ru/products/rustack/docs.
- 2. В образе используются дополнительные средства автоматизации и инициализации для виртуальных машин - сервис cloud-init. Для полноценной работы этого сервиса:
	- избегайте использование разметки LVM (указана по умолчанию);
	- не выносите swap на отдельный раздел;
	- используйте тип файловой системы XFS без отдельного раздела под swap.

Пример рекомендуемой разметки:

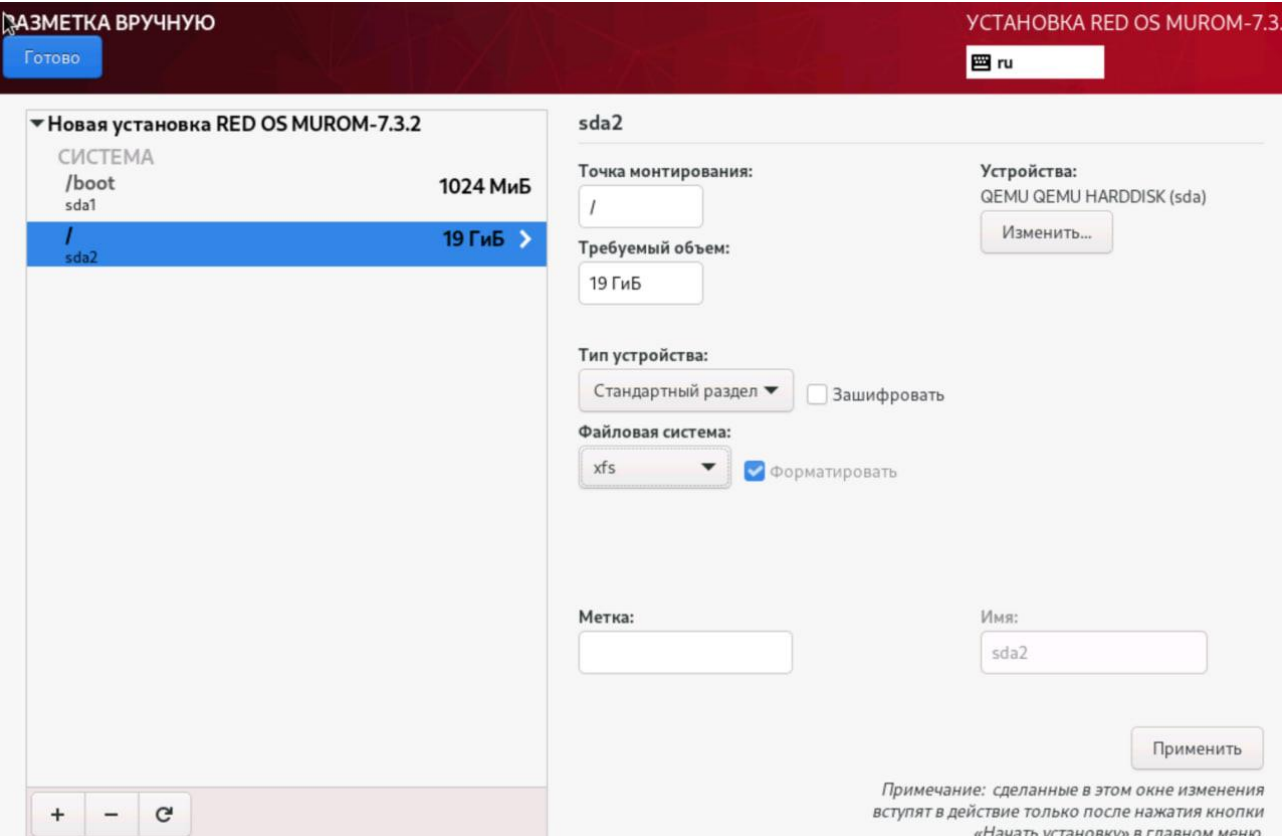

- 3. С учетом наличия сервиса cloud-init и возможности автоматического расширения корневого раздела используйте минимальный размер образа при подготовке. В текущей версии рекомендуемый размер составляет 20 Гб.
- 4. При установке базовой операционной системы добавьте дополнительные пакеты, связанные со средствами облачной настройки:

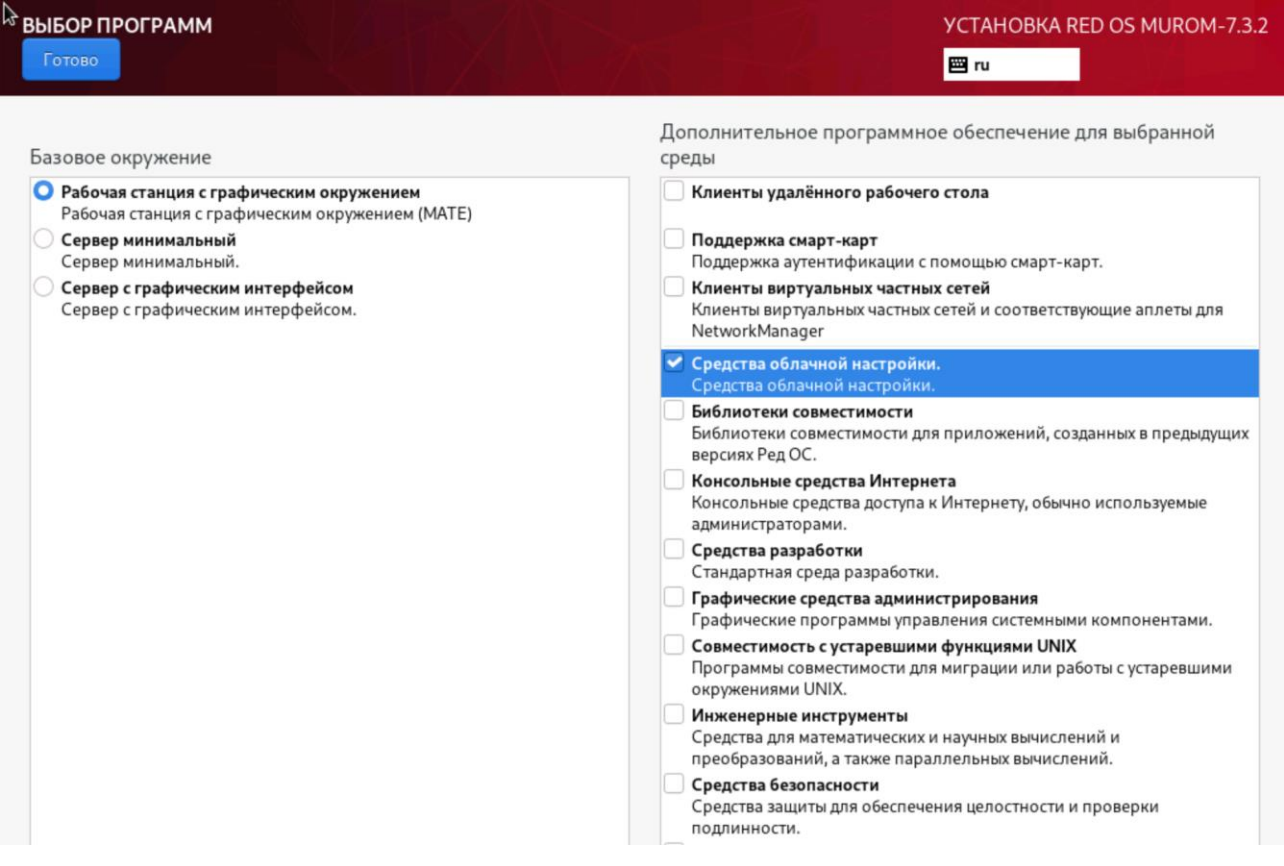

5. Для обеспечения эффективной и автоматизированной сети на виртуальной машине используйте DHCP.

# <span id="page-3-0"></span>**1.2 Действия после установки ОС**

1. После установки ОС выполните обновление пакетов:

sudo dnf update

После обновления рекомендуется перезагрузить виртуальную машину

2. После успешной перезагрузки войдите в виртуальную машину и переключитесь в режим суперпользователя root:

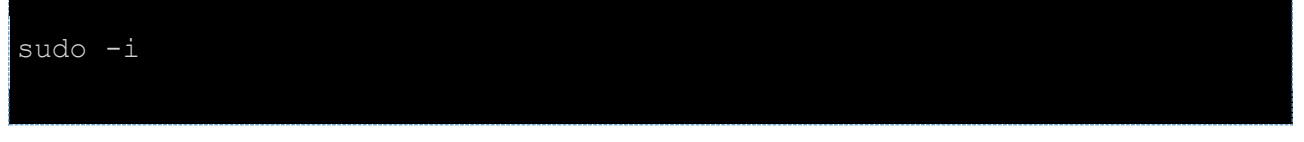

3. Затем перейдите в директорию /opt:

cd /opt

4. Скачайте архив с агентом VDI для Red OS "Муром" 7.3, используя curl и соответствующий URL-адрес агента:

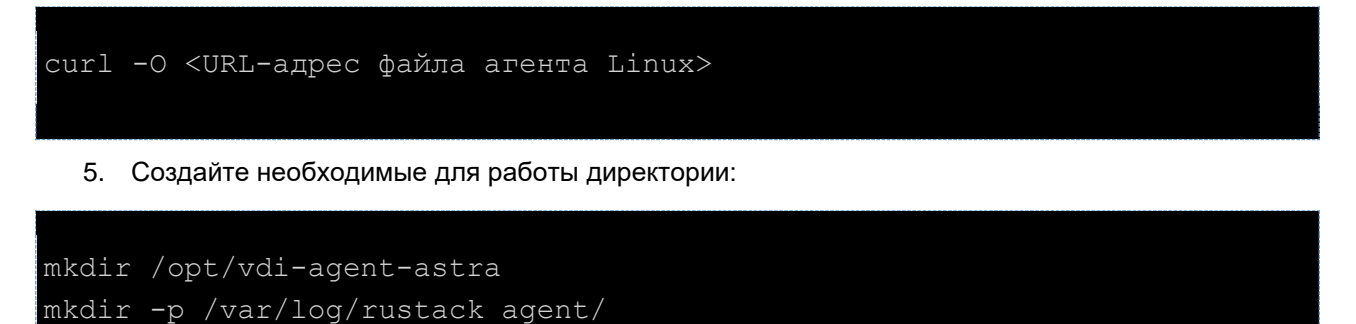

6. Разархивируйте архив с агентом, используя tar, и поместите файлы в созданную директорию:

tar -xvf /opt/<ФАЙЛ\_АГЕНТА> --directory /opt/vdi-agent-astra

7. Выполните установку необходимых пакетов с помощью dnf. Можете дополнить список утилитами в соответствии с требованиями вашего образа:

```
dnf install -y x2qoserver-xsession x2qoserver-fmbindings x2qoserver-
common x2qoserver x2qoaqent x2qoserver-printing cups-x2qo libxcrypt-
compat cloud-init cloud-utils
```
8. Для удобства управления службой rustack\_agent создайте символическую ссылку на соответствующий файл службы:

ln -s /opt/vdi-agent-astra/rustack agent.service /etc/systemd/system/rustack agent.service

9. Перезагрузите конфигурацию диспетчера systemd и добавьте сервис rustack\_agent в автозапуск:

```
systemctl daemon-reload && systemctl enable rustack agent.service
```
10. Выполните настройки для доменной авторизации:

измените конфигурацию для доменной авторизации:

sed -i -e "s/%U@%D/%U/g" /usr/lib/realmd/realmd-defaults.conf

добавьте настройку для создания домашних директорий при подключении через SSH:  $\bullet$ 

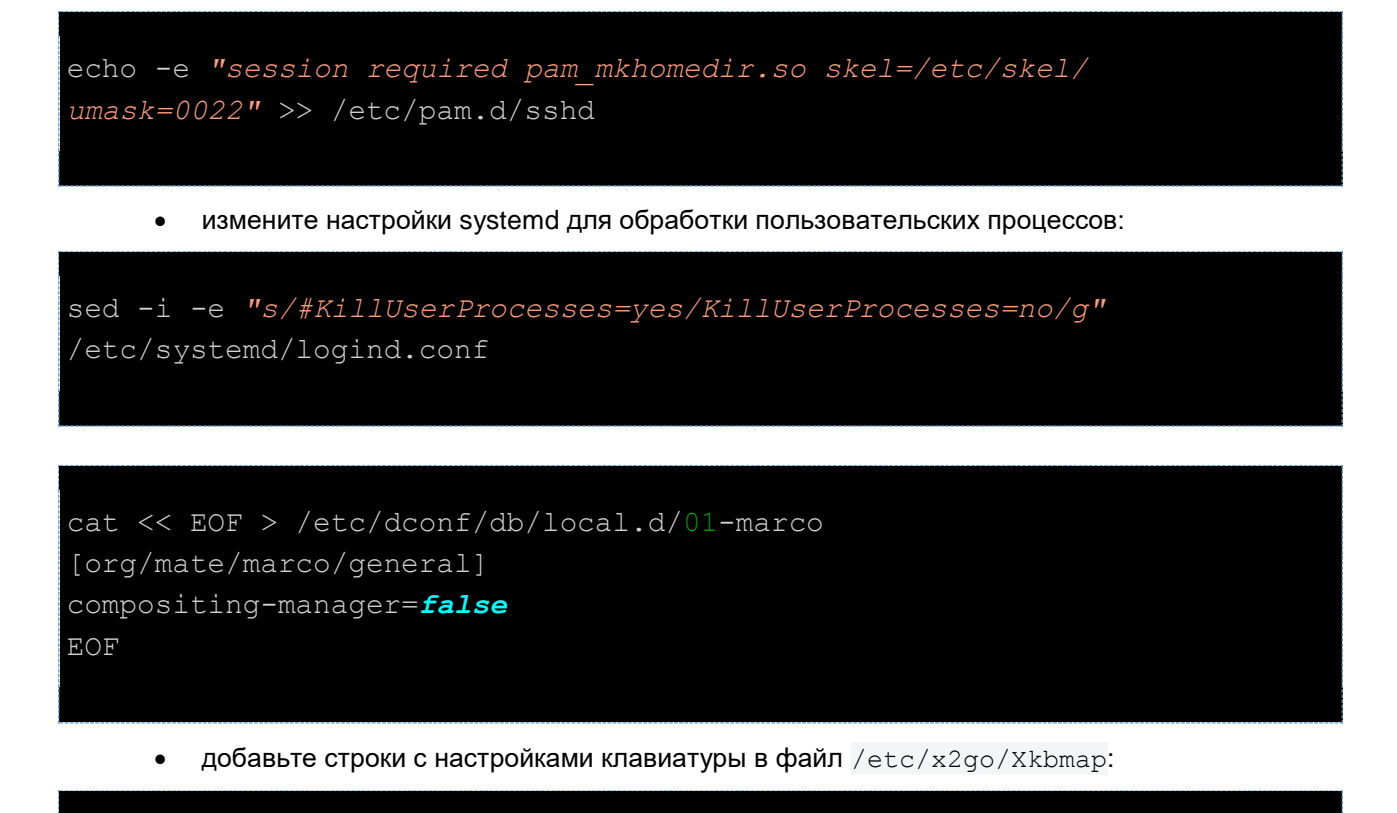

```
echo '-model pc105 -layout "ru (winkeys), us" -option
grab:break actions, grp: alt shift toggle' | tee /etc/X11/Xkbmap >>
/etc/x2go/Xkbmap
```
11. Настройте cloud-init, отредактируйте файл /etc/cloud/cloud.cfg и добавьте следующую конфигурацию:

```
datasource:
 EC2:
    strict id: false
   timeout: 10
   max wait: 10
   metadata urls:
     - http://169.254.169.254:80
```
Убедитесь, что параметр disable root имеет значение false, если вы хотите разрешить вход пользователя root

Пример полного конфигурационного файла:

```
# The top level settings are used as module
# and system configuration.
# A set of users which may be applied and/or used by various modules
```

```
# when a 'default' entry is found it will reference the 
'default_user'
# from the distro configuration specified below
users:
   - default
disable vmware customization: false
# If this is set, 'root' will not be able to ssh in and they
# will get a message to login instead as the default $user
disable root: false
# This will cause the set+update hostname module to not operate (if
true)
preserve hostname: false
# If you use datasource list array, keep array items in a single
line.
# If you use multi line array, ds-identify script won't read array 
items.
# Example datasource config
# datasource:
# Ec2:
# metadata_urls: [ 'blah.com' ]
# timeout: 5 # (defaults to 50 seconds)
# max_wait: 10 # (defaults to 120 seconds)
datasource:
  Ec2:
   strict id: false
    timeout: 10
    max_wait: 10
    metadata_urls:
      - http://169.254.169.254:80
# The modules that run in the 'init' stage
cloud init modules:
 - migrator
 - seed_random
 - bootcmd
 - write-files
 - growpart
 - resizefs
 - disk setup
```

```
- mounts
- set hostname
- update hostname
- update etc hosts
- ca-certs
- rsyslog
- users-groups
- ssh
# The modules that run in the 'config' stage
cloud_config_modules:
- ssh-import-id
- locale
- set-passwords
- ntp
- timezone
- disable-ec2-metadata
- runcmd
# The modules that run in the 'final' stage
cloud final modules:
- package-update-upgrade-install
- write-files-deferred
- puppet
- chef
- mcollective
- salt-minion
- reset rmc
- refresh rmc and interface
- rightscale userdata
- scripts-vendor
- scripts-per-once
- scripts-per-boot
- scripts-per-instance
- scripts-user
- ssh-authkey-fingerprints
 - keys-to-console
- install-hotplug
- phone-home
- final-message
- power-state-change
# System and/or distro specific settings
# (not accessible to handlers/transforms)
```
system\_info:

```
# This will affect which distro class gets used
distro: redos
```
12. Для автоматического запуска сервиса cloud-init выполните команду:

systemctl enable cloud-init

13. Для обеспечения уникальности идентификаторов виртуальных машин удалите machine-id:

```
echo -n > /etc/machine-id
```
Это приведет к очистке файла machine-id, и в будущем будут сгенерированы новые уникальные идентификаторы для каждой виртуальной машины.

После выполнения этих шагов завершается подготовка образа.

Рекомендуем ознакомиться с опциональными шагами в разделе 1.3. Если они не требуются, выполните:

cat /dev/null > ~/.bash history && history -c && poweroff

Эта команда очищает историю команд пользователя и выключает систему

### <span id="page-8-0"></span>1.3 Опциональные шаги

Шаги ниже предназначены в случае отказа от выделения отдельного раздела для временного хранения данных. Вместо этого используется создание и настройка файла swap на существующей файловой системе

1. Создание файла swap.

```
dd \textbf{if}=/dev/zero of=/swapfile bs=1024 count=1048576
chmod 0600 /swapfile
mkswap /swapfile
swapon /swapfile
echo 'vm.swappiness=10' > /etc/sysctl.d/swap.conf
sysctl --system
echo "/swapfile none swap sw 0 0" >> /etc/fstab
```
2. Если созданный локальный пользователь на этапе установки не должен присутствовать в будущих виртуальных машинах, выполните следующую команду:

## userdel centos -r -f

В данном примере удаляем пользователя "centos".

3. Если был разрешен доступ по SSH для пользователя root, но на виртуальной машине данный доступ не планируется, то его необходимо закрыть.

# <span id="page-10-0"></span>**2 Подготовка образа Alt Workstation 10.1**

Инструкция предназначена для настройки образа персонального рабочего места на базе операционной системы Alt Workstation 10.1.

В процессе настройки потребуется установить операционную систему, агенты и выполнить ряд дополнительных настроек для обеспечения правильного функционирования.

Для удобства настройки рекомендуется иметь доступ в интернет с виртуальной машины и настраивать ее через SSH

## <span id="page-10-1"></span>**2.1 Рекомендации перед установкой**

- 1. Перед установкой ОС из ISO-образа прочтите документ [«Подготовка образа ОС семейства](https://kb.rustack.ru/ru/products/rustack/docs)  [Linux»](https://kb.rustack.ru/ru/products/rustack/docs) в базе знаний РУСТЭК: https://kb.rustack.ru/ru/products/rustack/docs.
- 2. В образе используются дополнительные средства автоматизации и инициализации для виртуальных машин – сервис cloud-init.

Для полноценной работы этого сервиса:

- избегайте использование разметки LVM (указана по умолчанию);
- не выносите swap на отдельный раздел.

Пример рекомендуемой разметки:

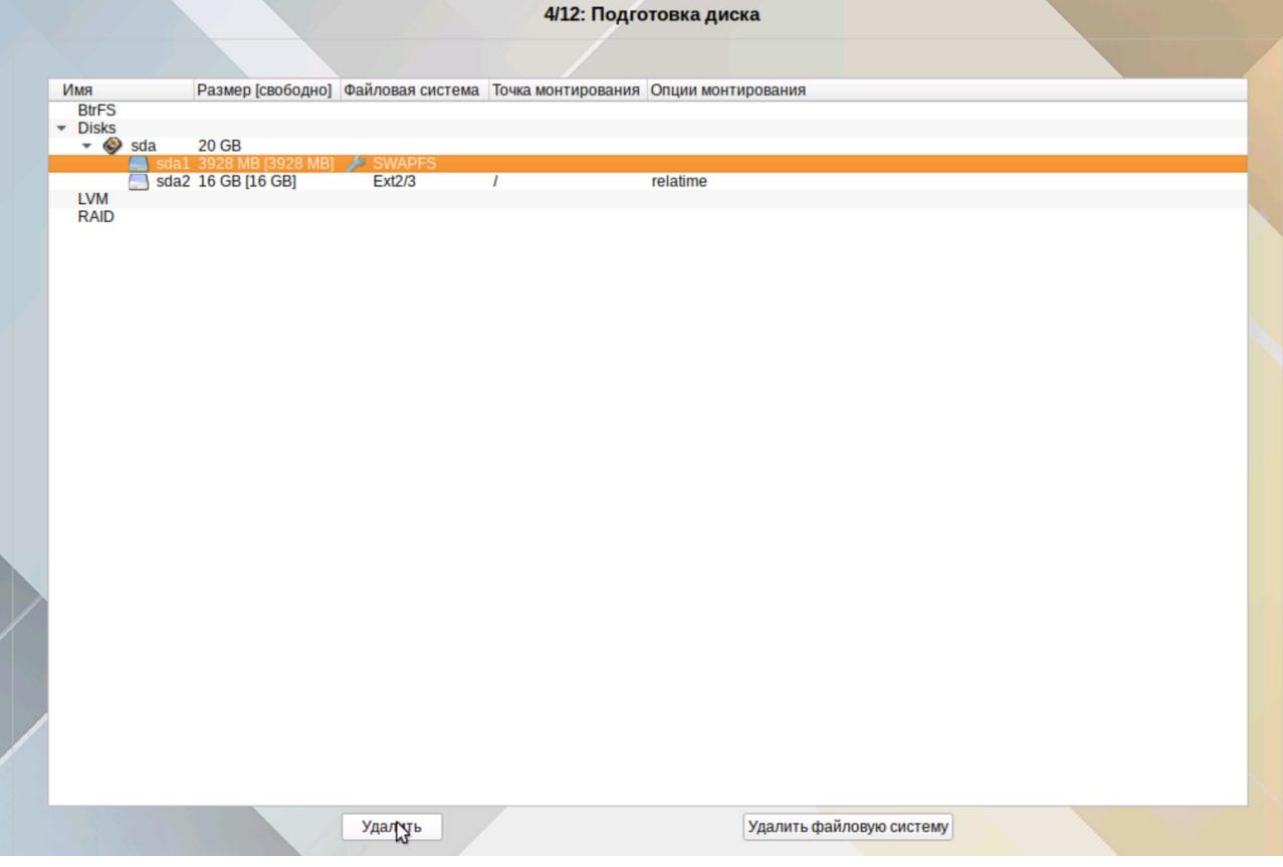

- 3. С учетом наличия сервиса cloud-init и возможности автоматического расширения корневого раздела используйте минимальный размер образа при подготовке. В текущей версии рекомендуемый размер составляет 20 Гб.
- 4. Для обеспечения эффективной и автоматизированной сети на виртуальной машине рекомендуется обязательно использовать DHCP.

# <span id="page-11-0"></span>2.2 Действия после установки ОС

1. Разблокируйте возможность использовать sudo:

```
control sudowheel enabled
  2. После установки операционной системы войдите в виртуальную машину и выполните
     обновление пакетов:
apt-get update && apt-get dist-upgrade && update-kernel
 После обновления перезагрузите виртуальную машину
  3. После успешной перезагрузки войдите в виртуальную машину и переключитесь в режим
     суперпользователя root:
sudo su
  4. Затем перейдите в директорию /opt:
cd /opt
  5. Скачайте архив с агентом VDI для Alt Workstation 10.1, используя curl и соответствующий URL-
     адрес агента:
curl -0 <URL-адрес файла агента Linux>
  6. Создайте необходимые для работы директории:
mkdir /opt/vdi-agent-astra
```
mkdir -p /var/log/rustack agent/

7. Разархивируйте архив с агентом, используя tar, и поместите файлы в созданную директорию:

tar -xvf /opt/<@AMJI ATEHTA> --directory /opt/vdi-agent-astra

8. Выполните установку необходимых пакетов. Можете дополнить список утилитами в соответствии с требованиями вашего образа:

apt-get install x2goserver x2goserver-printing cups-x2go cloud-init cloud-utils nfs-clients

9. Для удобства управления службой rustack\_agent создадим символическую ссылку на соответствующий файл службы:

ln -s /opt/vdi-agent-astra/rustack agent.service /etc/systemd/system/rustack agent.service

10. Перезагрузите конфигурацию диспетчера systemd и добавьте сервис rustack\_agent в автозапуск:

systemctl daemon-reload && systemctl enable rustack\_agent.service

11. Выполните настройки для доменной авторизации и X2GO:

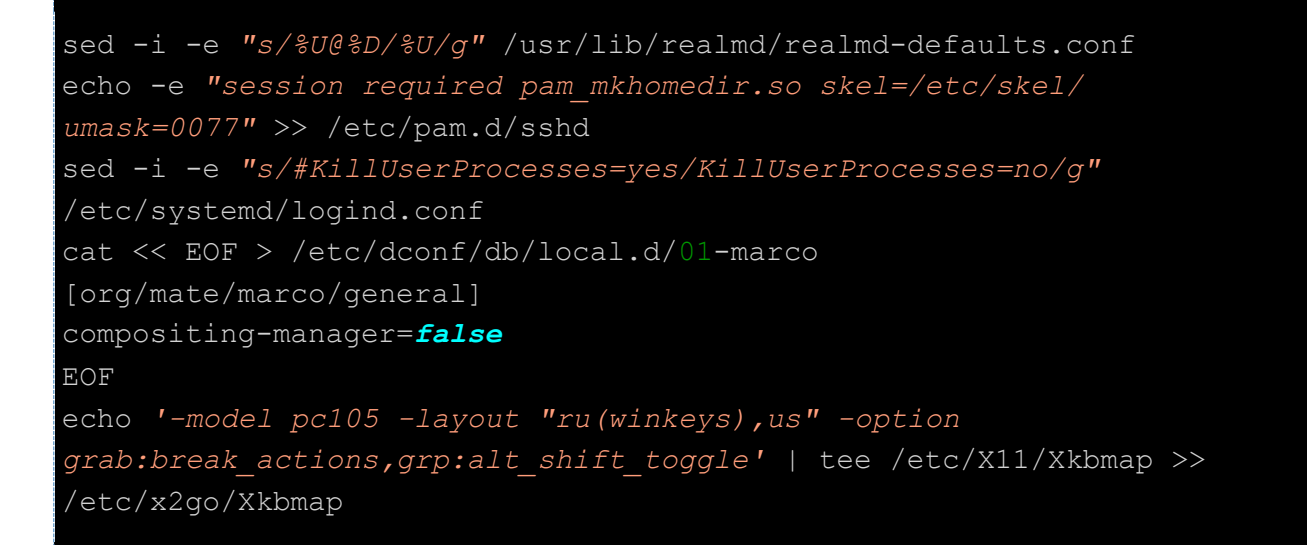

#### 12. Настройка cloud-init.

Чтобы настроить cloud-init, отредактируйте файл /etc/cloud/cloud.cfg и добавьте следующую конфигурацию:

```
users:
  - default
disable root: false
mount default fields: [~, ~, 'auto', 'defaults, nofail', '0', '2']
resize rootfs tmp: /dev
```

```
ssh pwauth: 0
ssh deletekeys: 0
ssh genkeytypes: ~
ssh svcname: sshd
syslog fix perms: ~
datasource:
  Ec2:
    strict_id: false
    timeout: 10
   max_wait: 10
    metadata_urls:
     - http://169.254.169.254:80
manage_etc_hosts: true
cloud init modules:
- migrator
- seed_random
- bootcmd
- write-files
- growpart
- resizefs
- disk setup
- mounts
- set_hostname
- update hostname
- update etc hosts
- ca-certs
- rsyslog
- users-groups
- ssh
cloud_config_modules:
- ssh-import-id
- locale
- set-passwords
- spacewalk
- ntp
- timezone
- runcmd
```
cloud\_final\_modules:

- *package*-update-upgrade-install

#### Релиз 4.1

```
- lxd
- puppet
- chef
- mcollective
- salt-minion
- rightscale userdata
- scripts-vendor
- scripts-per-once
- scripts-per-boot
- scripts-per-instance
- scripts-user
- ssh-authkey-fingerprints
- keys-to-console
- phone-home
- final-message
- power-state-change
system info:
   # This will affect which distro class gets used
  distro: altlinux
  paths:
     cloud dir: /var/lib/cloud/
      templates dir: /etc/cloud/templates/
  network:
     renderers: ['netplan', 'networkd', 'etcnet']
  ssh svcname: sshd
```
13. Для автоматического запуска сервиса cloud-init выполните команду:

systemctl enable cloud-init

14. Для устранения черных рамок вокруг окон в Х2GO введите следующую команду:

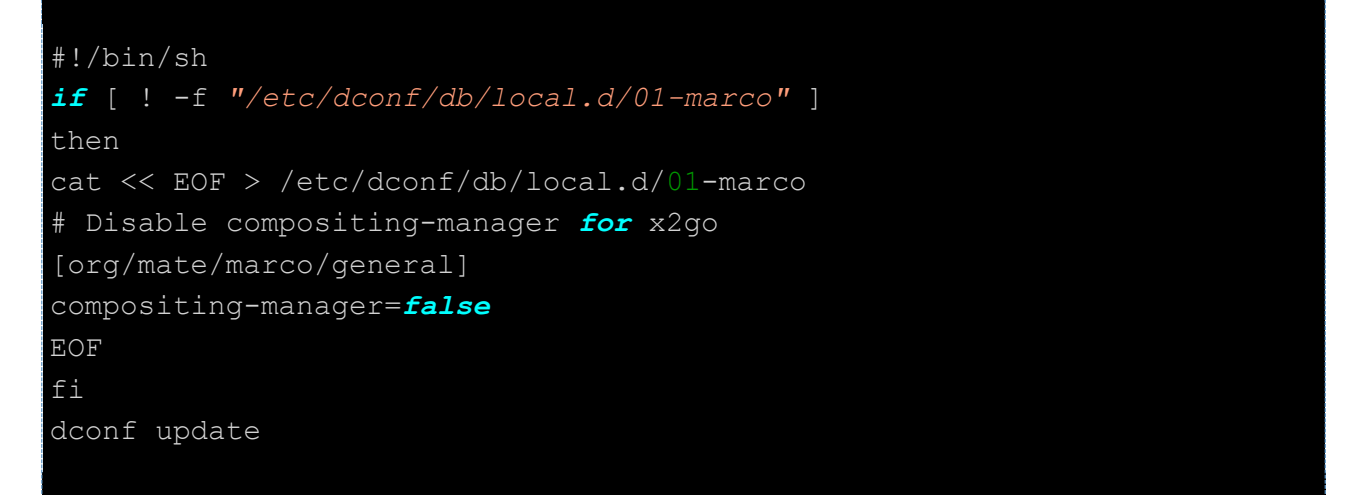

15. Для возможности запуска приложений командой runapp и переключения раскладки клавиатуры создайте файл /usr/local/bin/runapp и дайте ему права доступа 777. Затем пропишите в runapp следующий скрипт:

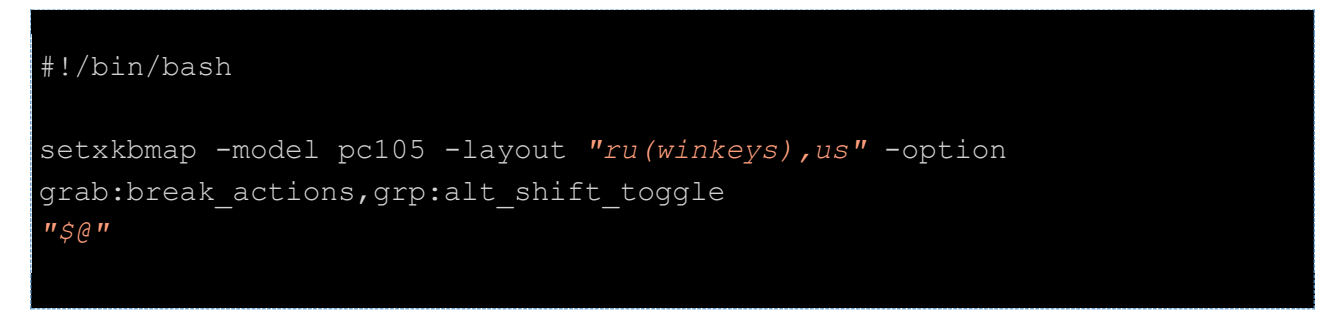

После выполнения этих шагов завершается подготовка образа.

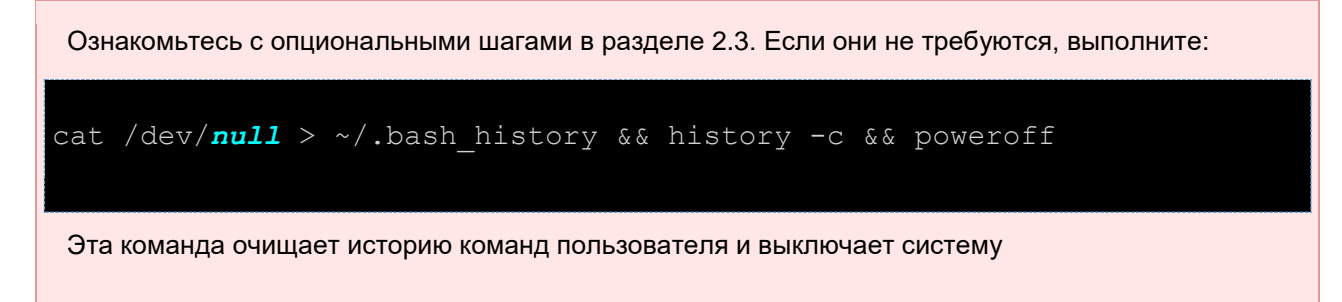

# <span id="page-15-0"></span>2.3 Опциональные шаги

1. Если созданный локальный пользователь на этапе установки не должен присутствовать в будущих виртуальных машинах, выполните следующую команду:

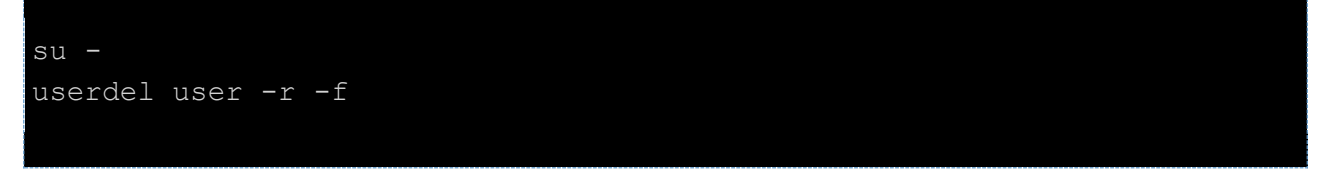

В данном примере удаляем пользователя "user".

2. Если был разрешен доступ по SSH для пользователя root, но на виртуальной машине данный доступ не планируется, закройте его.

# <span id="page-16-0"></span>**3 Подготовка образа Windows 10**

Инструкция предназначена для настройки образа персонального рабочего места на базе операционной системы Windows 10.

В процессе настройки потребуется установить операционную систему, агенты и выполнить ряд дополнительных настроек для обеспечения правильного функционирования.

Для удобства настройки рекомендуется иметь доступ в интернет с виртуальной машины и настраивать её через RDP клиента

# <span id="page-16-1"></span>**3.1 Рекомендации перед установкой**

- 1. Перед установкой ОС из ISO-образа прочтите документ [«Подготовка](https://kb.rustack.ru/ru/products/rustack/docs) образа ОС Windows 10» в базе знаний РУСТЭК: https://kb.rustack.ru/ru/products/rustack/docs. Пройдите все обязательные шаги, пропустите все опциональные.
- 2. После входа на машину скачайте VMWare Horizon OS [Optimization](https://customerconnect.vmware.com/en/downloads/details?downloadGroup=CART_OSOT_1_2&productId=1235&rPId=103015&download=true&fileId=0ce9b36c52ed64f64952204b17086aee&uuId=e98a4d5c-390d-4cb9-b448-31bd66761f77) tool:. Установите и запустите инструмент.
- 3. Нажмите кнопку **Analyze.**

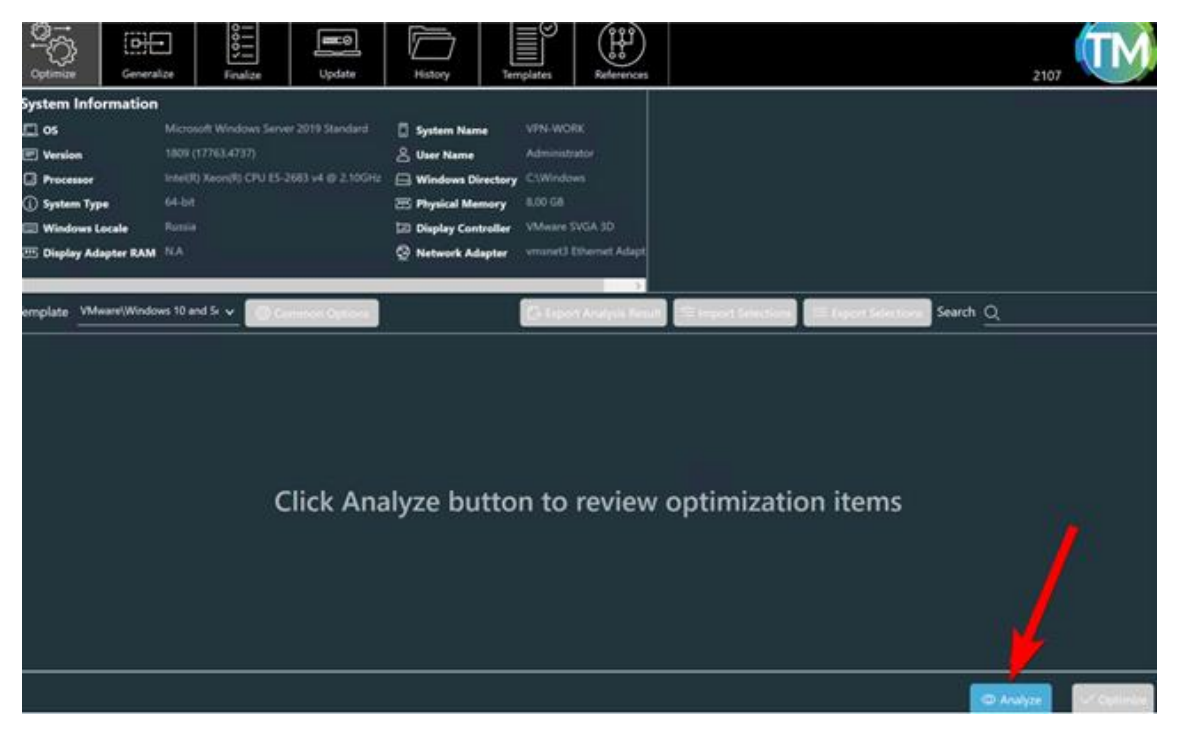

4. Нажмите **Optimize** и дождитесь завершения.

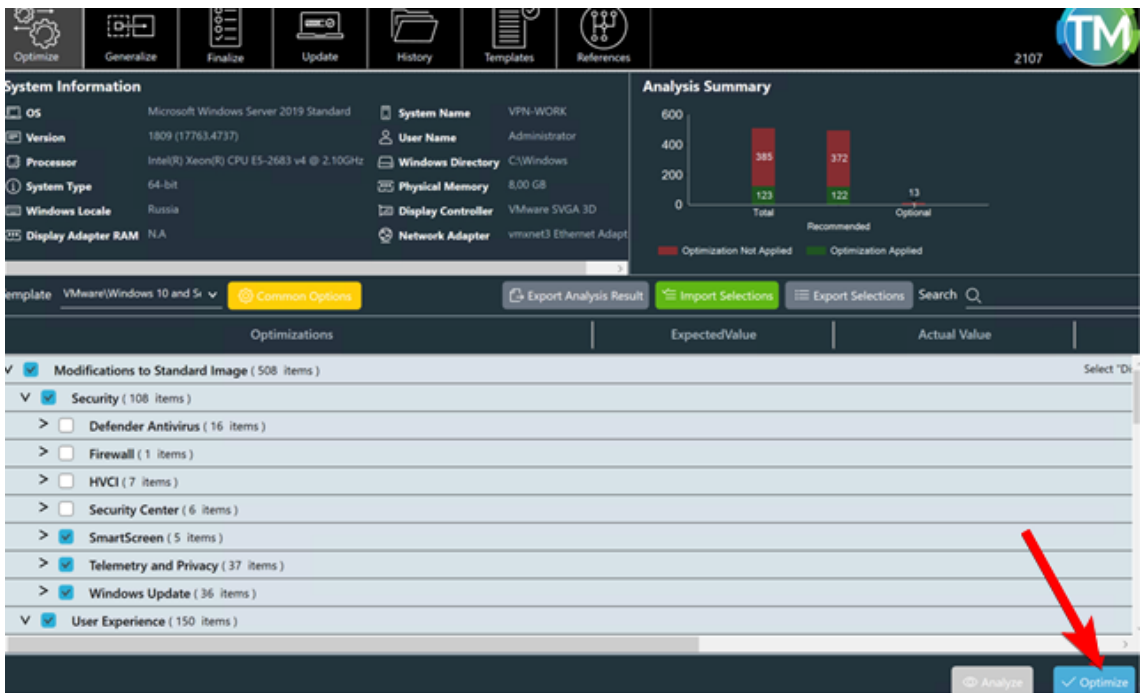

- 5. Откройте PowerShell от имени администратора.
- 6. Введите команду для установки политики выполнения PowerShell:

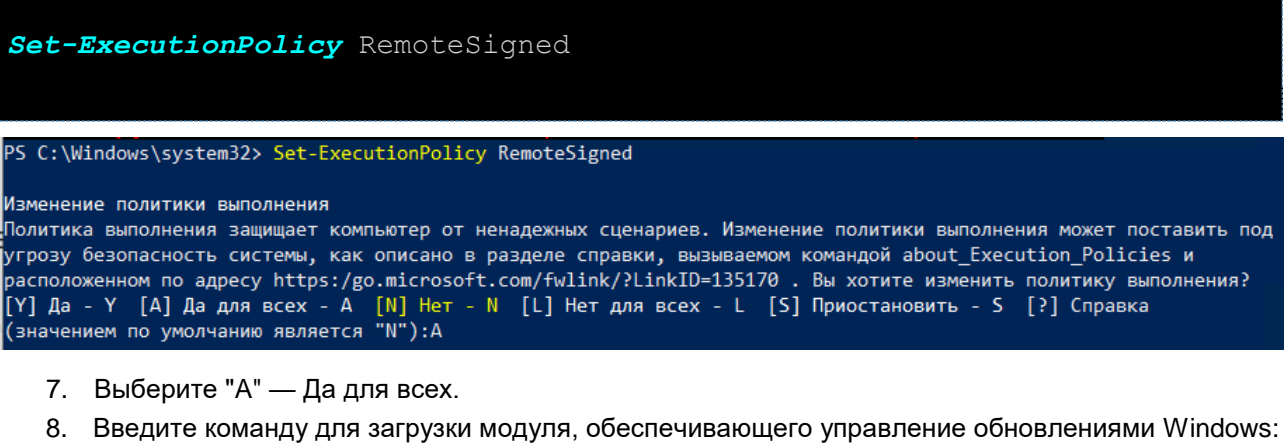

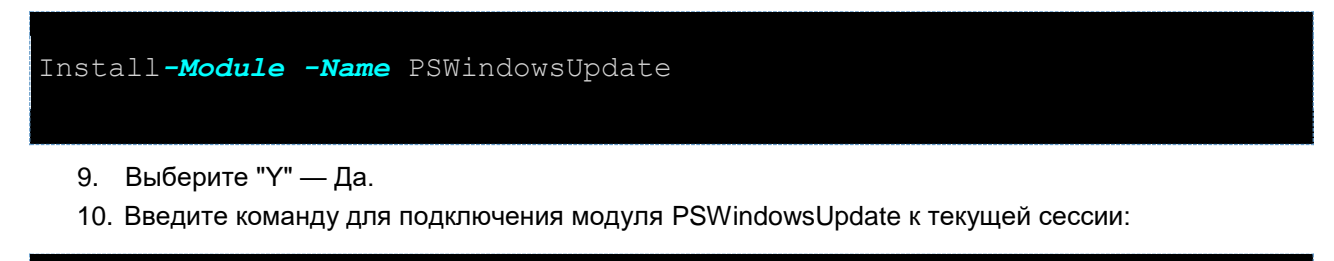

Import*-Module* PSWindowsUpdate

11. Введите команду для просмотра доступных обновлений:

Get*-WindowsUpdate*

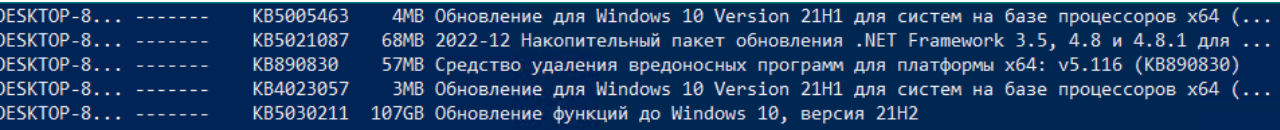

12. Введите команду для установки обновлений:

PS C:\Windows\system32> Install-WindowsUpdate

Install*-WindowsUpdate*

Подтверждение Вы действительно хотите выполнить это действие? вы действительно хотите выполнить это действие?<br>Выполнение операции "(28.09.2023 15:49:43) Обновление для Windows 10 Version 21H1 для систем на базе процессоров x64<br>(KB5005463), 2022-04[4MB]" над целевым объектом "DESKTOP

- 13. Выберите "А" Да для всех.
- 14. Ожидайте завершение установки, это может занять от 5 до 25 минут. Если в консоли долгое время нет движения, нажмите Enter.

3 DESKTOP-8... Installed KB4023057 3MB Обновление для Windows 10 Version 21H1 для систем 3 DESKTOP-8... Installed KB5030211 107GB Обновление функций до Windows 10, версия 21H2 Reboot is required. Do it now? [Y / N] (default is 'N')

15. Подтвердите выбор, нажав "Y", и перезапустите машину.

16. Зайдите в настройки.

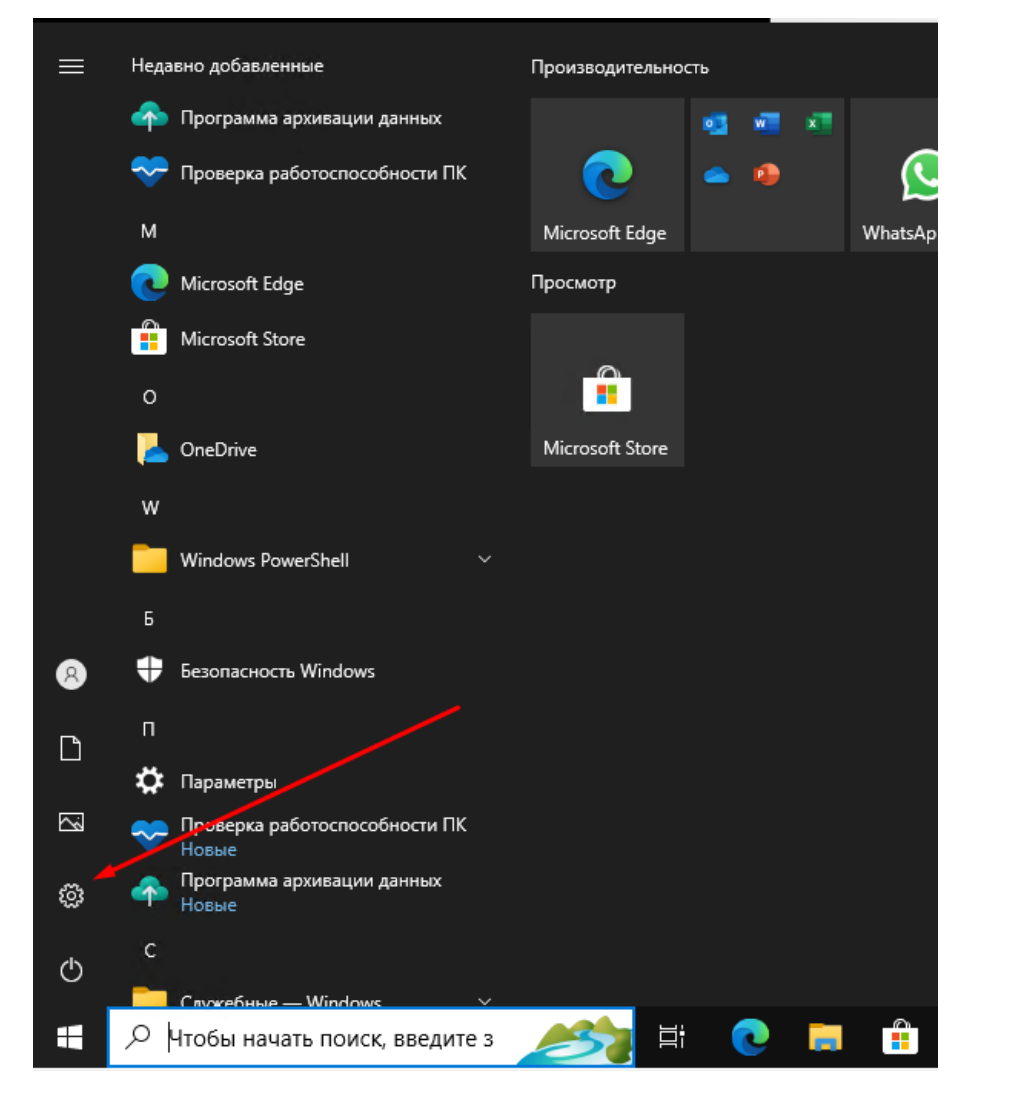

17. Перейдите в раздел **Система**.

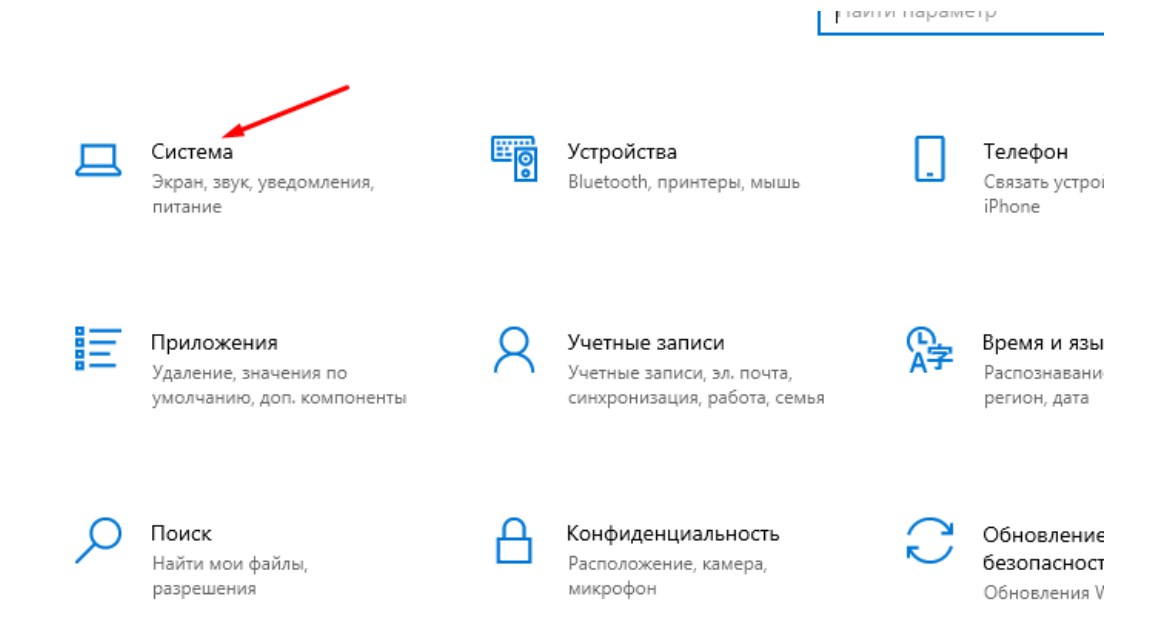

Windows не активирован. А

### 18. Найдите пункт Удаленный рабочий стол.

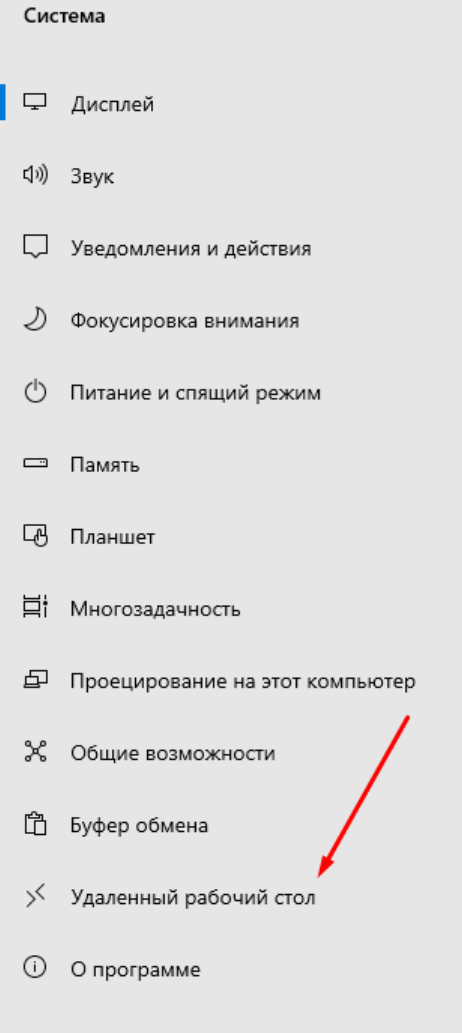

19. Далее нажмите на выделенный текст в разделе **Учетные записи пользователей**.

Показать параметры

# Удаленный рабочий стол

Функция "Удаленный рабочий стол" позволяет подключаться к этому компьютеру и управлять им с удаленного устройства, используя клиент удаленного рабочего стола (доступен для Windows, Android, iOS и macOS). Вы сможете работать с другого устройства так же, как на этом компьютере.

#### Включить удаленный рабочий стол

#### $\bigcirc$  BKJ.

- 7 Оставлять мой компьютер в режиме бодрствования для соединения, когда он Показать параметры подключен к электросети
- ∕ Сделать мой компьютер обнаруживаемым в частных сетях для активации автоматического подключения с удаленного устройства

#### Дополнительные параметры

## Как подключиться к этому ПК

Используйте имя ПК, чтобы подключиться к нему с удаленного устройства: DESKTOP-8MIHTH3

На вашем удаленном устройстве нет клиента удаленного рабочего стола?

## Учетные записи пользователей

Выберите пользователей, которые могут получить удаленный доступ к этом компьютеру

### 20. Нажмите **Добавить**, а затем – **Дополнительно.**

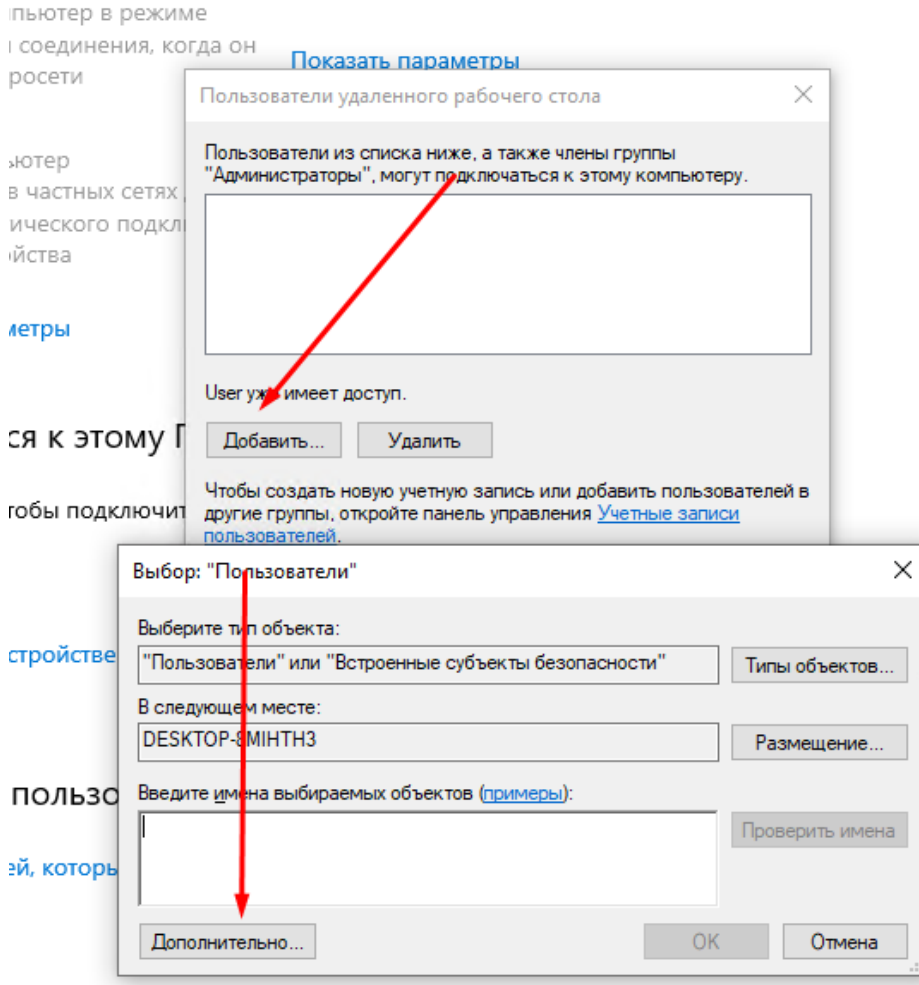

21. Затем нажмите **Поиск** и выбираем группу **Прошедшие проверку.**

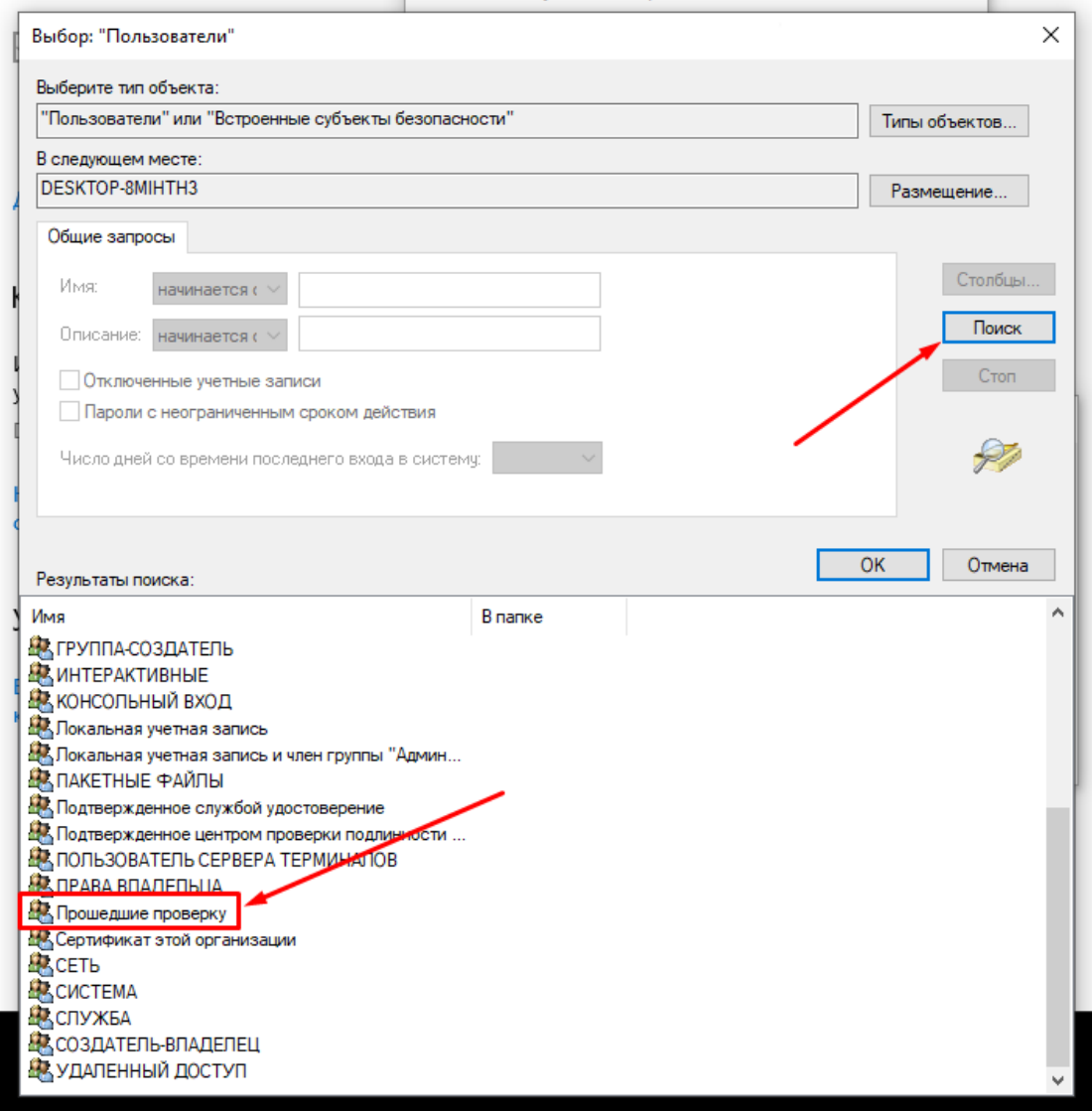

22. Далее нажмите **Ок.**

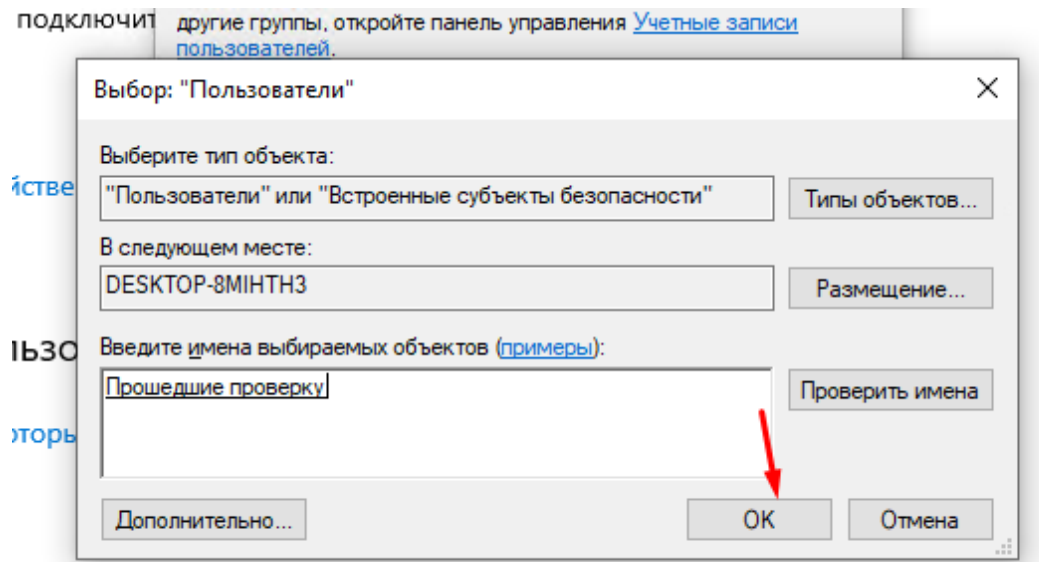

# <span id="page-24-0"></span>**3.2 Подготовка образа**

- 1. Загрузите на машину установщик агента.
- 2. Запустите и установите агента.
- 3. Скачайте установщик [Cloudbase-init.](https://cloudbase.it/downloads/CloudbaseInitSetup_Stable_x64.msi)
- 4. Запустите установщик.

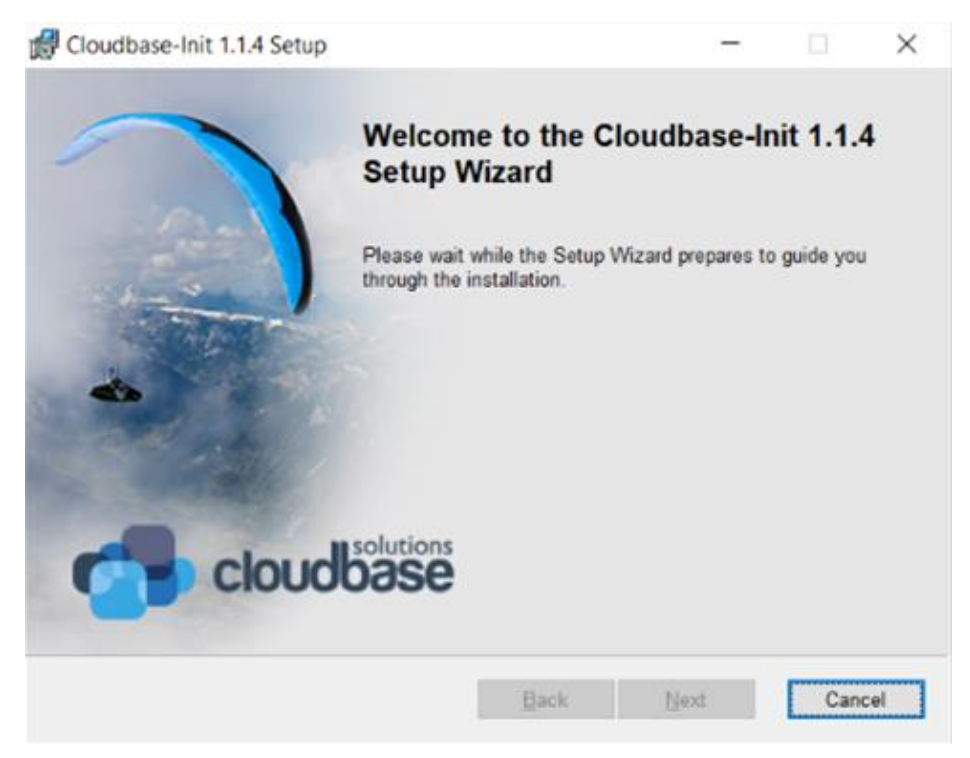

5. Следуйте стандартным настройкам и нажмите **Next** до появления кнопки **Install.**

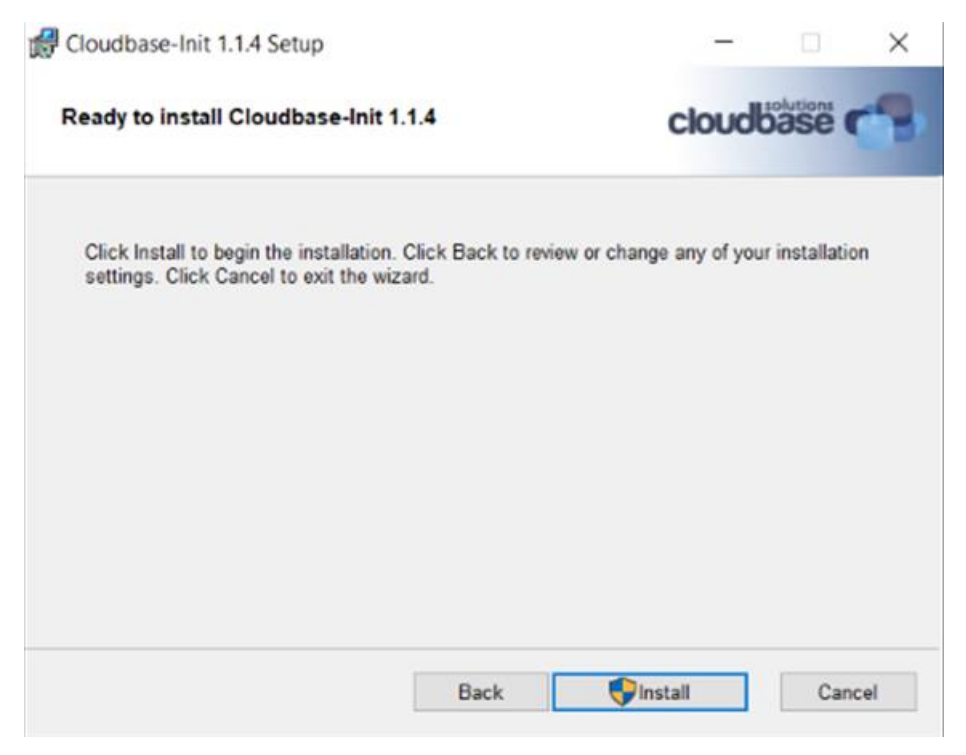

6. После установки выберите оба пункта. Нажмите Finish

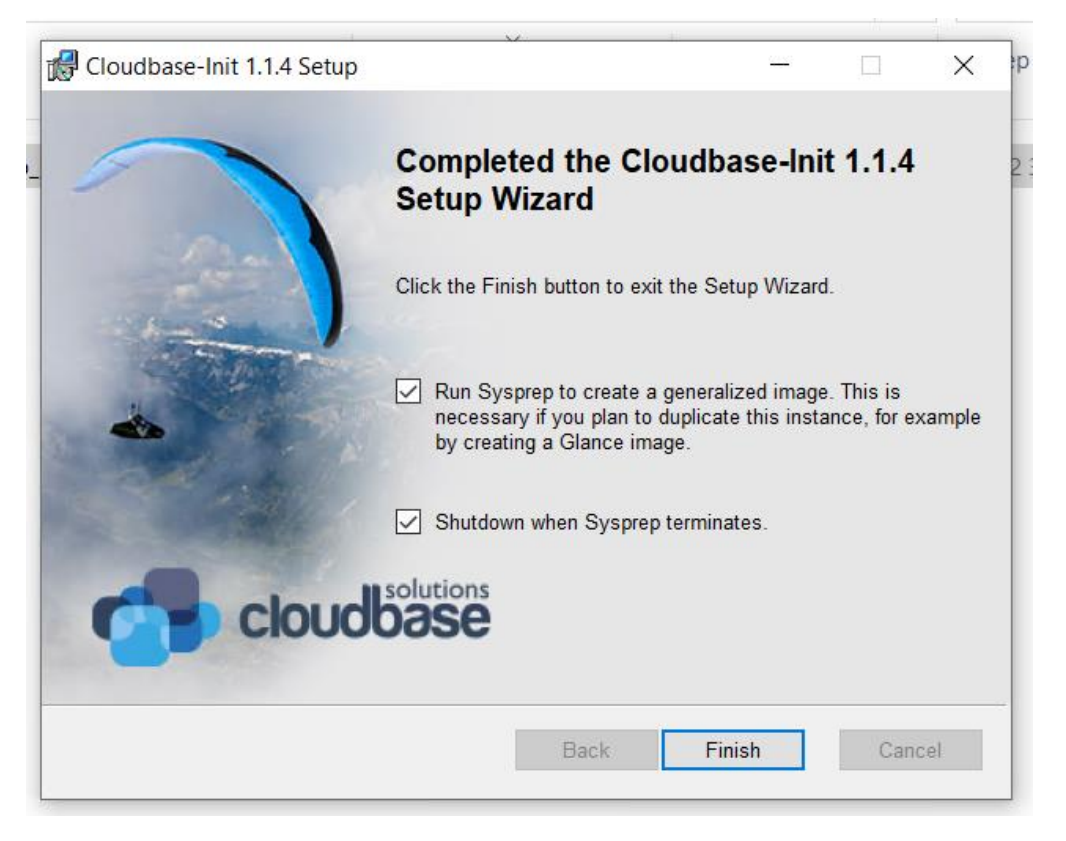

<span id="page-25-0"></span>7. Дождитесь завершения процесса sysprep и выключения машины.

# 3.3 Настройка групповой политики для использования графического процессора

При использовании графически интенсивного ПО через удаленный рабочий стол может возникнуть низкая производительность и ошибки, вызванные тем, что Microsoft Windows Remote Desktop по умолчанию не использует графический процессор для рендеринга. Чтобы улучшить работу и избежать проблем с драйверами отображения, выполните следующие действия:

Процедура настройки групповой политики для использования графического процессора через удаленный рабочий стол может быть реализована независимо от наличия аппаратных видеоадаптеров

- 1. Откройте редактор групповой политики:
	- Нажмите "Win" + "R", далее введите gpedit.msc и нажмите Enter.
- 2. Перейдите к настройкам RemoteFX:

В левой части окна редактора групповой политики перейдите в: Административные шаблоны  $\rightarrow$  Компоненты Windows  $\rightarrow$  Службы удаленных рабочих столов  $\rightarrow$  Узел сеансов удаленных рабочих столов  $\rightarrow$  Среда удалённых сеансов  $\rightarrow$  RemoteFX для Windows Server 2008 R2.

#### $\overline{\phantom{0}}$  $\times$ **Е Редактор локальной групповой политики** Файл Действие Вид Справка > Расположение и датчики Среда удаленных сеансов -<br>• Регистрация устройства RemoteFX <sub>Ans</sub> Windows<br>Server 2008 R2 Состояние Рукописный ввод Rem **Ва** Сборки для сбора данных и предварительные сборки <u>: Наибольшая глубина цвета</u> Синхронизация параметров Описание: > Служба журнала событий Описание.<br>Настраивает все политики,<br>применимые к RemoteFX для<br>Windows Server 2008 R2 с пакетом : Принудительная отмена фонового рисунка удаленного ... Служба установки ActiveX Использовать аппаратные видеоадаптеры для всех сеанс... Службы IIS **В Ограничить максимальное разрешение экрана** обновления 1 (SP1). • Службы удаленных рабочих столов > В Клиент подключения к удаленному рабочему столу : Удалить элемент «Отключение сеанса» из диалога завер... Пицензирование удаленных рабочих столов Удалить элемент «Безопасность Windows» из меню «Пус... У Вел сеансов удаленных рабочих столов [: Использовать дополнительную графику RemoteFX для у... Везопасность В Назначить приоритет графического режима Н.264/AVC 4... Временные папки : Настройка кодировки оборудования Н.264/AVC для подк... Лицензирование Настройка сжатия данных RemoteFX Ограничение сеансов по времени : Настройка качества изображения для адаптивной графи... Перенаправление принтеров Включить кодирование RemoteFX для клиентов RemoteF... Перенаправление устройств и ресурсов **В**Настройка параметров адаптивной графики в RemoteFX Подключения Использовать графический драйвер WDDM для подключ... Посредник подключений к удаленному рабочему столу **В** Запускать программу при подключении Профили Среда удаленных сеансов Rearns otofinawatu nafiouwił czon nnw ne  $\frac{1}{\epsilon}$ Расширенный  $\sqrt{\text{C}\text{tan}$ дартный /  $\langle$ 17 параметров

3. Включите необходимые Параметры:

В правой части окна найдите следующие параметры и дважды кликните по каждому из них для

- открытия настроек:
	- "Настройка RemoteFX";
	- "Оптимизация визуальных эффектов при использовании RemoteFX";
	- "Оптимизировать визуальные эффекты для сеансов служб удаленных рабочих столов".

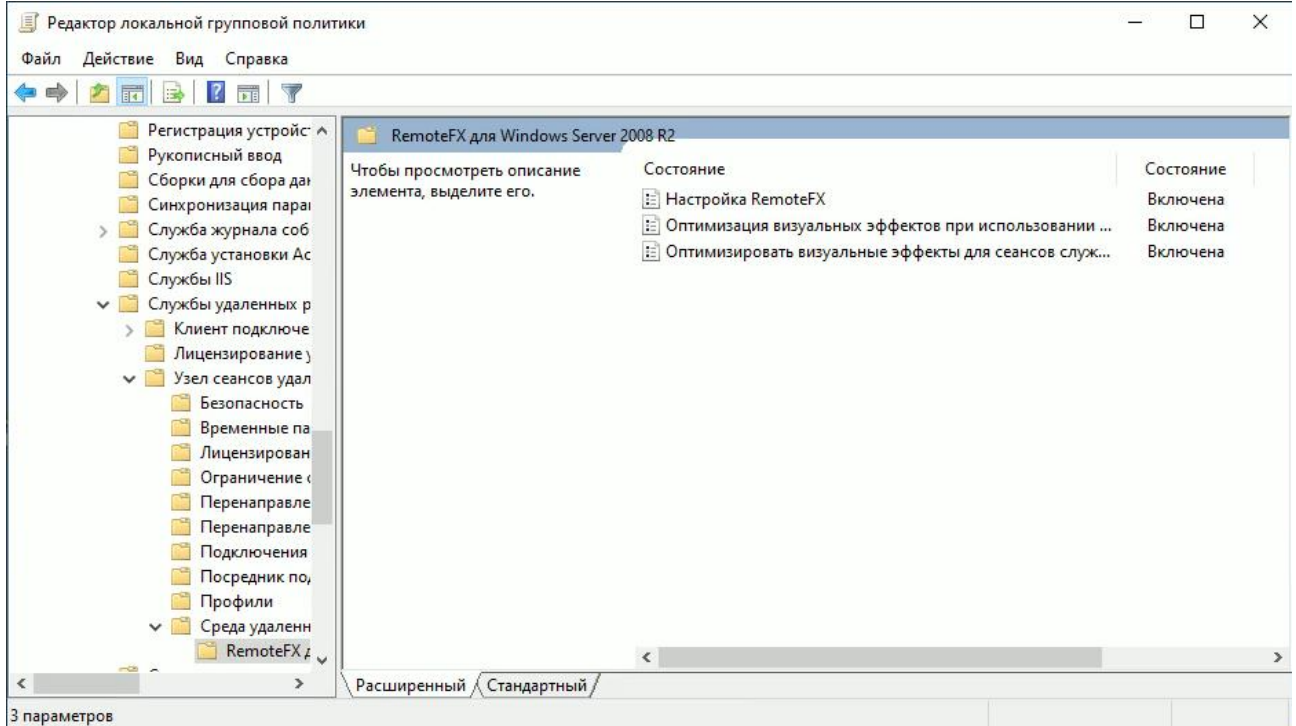

- 4. Настройка RemoteFX для Windows Server 2008 R2:
	- o для каждого из параметров, в открывшемся окне выберите **Включено**;
	- o нажмите "ОК", чтобы применить изменения.
- 5. Настройка дополнительных параметров в разделе **Среда удалённых сеансов**:
	- o перейдите в раздел **Среда удалённых сеансов**;
	- o найдите параметры:
- Использовать аппаратные видеоадаптеры для всех сеансов служб удаленных рабочих столов;
- **-** Настройка сжатия данных RemoteFX;
- o дважды кликните по каждому параметру для открытия окна настройки;
- o в каждом окне выберите **Включено**;
- o нажмите "ОК", чтобы сохранить изменения.

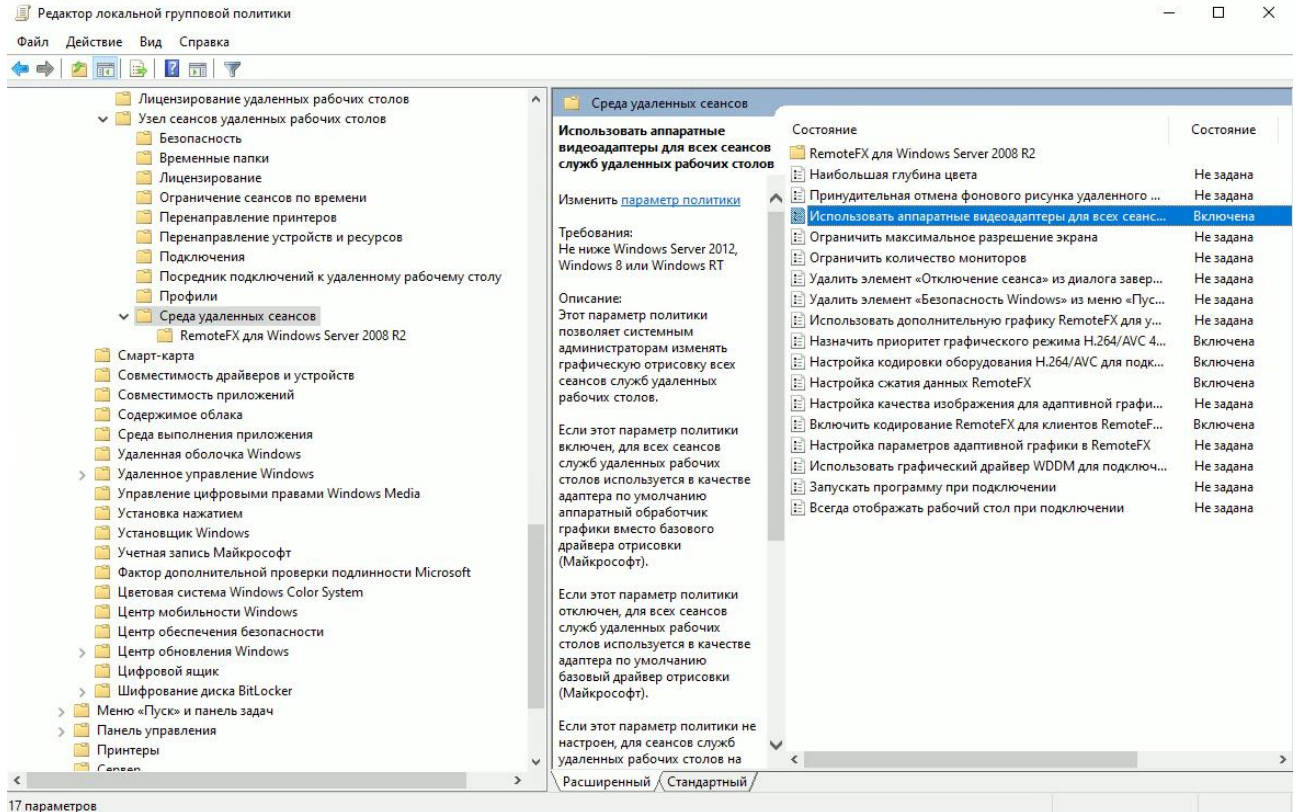

6. Перезагрузите Компьютер:

После внесения изменений перезагрузите компьютер, чтобы изменения вступили в силу.

# <span id="page-28-0"></span>**4 Подготовка образа Windows Server 2019**

Подготовка образа Windows Server 2019 не должна отличаться от подготовки образа Windows 10. Для успешного завершения этого процесса:

- 1. Выполните шаги подготовки образа Windows 10, описанные в разделе [3.](#page-16-0)
- 2. Перед выполнением последнего шага (запуск sysprep) выполните дополнительные действия:
	- a. Перейдите в папку C:\Program Files\Cloudbase Solutions\conf.
	- b. Откройте файл Unattend.xml в текстовом редакторе.
	- c. Внутри тега <OOBE> добавьте следующие строки:

```
 <HideLocalAccountScreen>true</HideLocalAccountScreen>
 <HideOEMRegistrationScreen>true</HideOEMRegistrationScreen>
 <HideOnlineAccountScreens>true</HideOnlineAccountScreens>
 <HideWirelessSetupInOOBE>true</HideWirelessSetupInOOBE>
```
d. Убедитесь, что после добавления новых строк ваш тег <OOBE> выглядит следующим образом:

 $<$  OOBE>

```
 ...
     <HideLocalAccountScreen>true</HideLocalAccountScreen>
     <HideOEMRegistrationScreen>true</HideOEMRegistrationScreen>
     <HideOnlineAccountScreens>true</HideOnlineAccountScreens>
     <HideWirelessSetupInOOBE>true</HideWirelessSetupInOOBE>
     ...
</OOBE>
```
Невыполнение указанных выше действий может привести к невозможности взаимодействия с сервером до тех пор, пока администратор не подключится к серверу по VNC для подтверждения лицензионного соглашения и указания нового пароля администратора.

# <span id="page-29-0"></span>**5 Подготовка образа Astra Linux**

Инструкция предназначена для настройки образа персонального рабочего места на базе операционной системы Astra Linux.

В процессе настройки установите операционную систему, агенты и выполните ряд дополнительных настроек для обеспечения правильного функционирования.

Для удобства настройки рекомендуется иметь доступ в интернет с виртуальной машины и настраивать её через SSH

## <span id="page-29-1"></span>**5.1 Рекомендации перед установкой**

- 1. Перед установкой ОС из ISO-образа прочтите документ [«Подготовка образа ОС семейства](https://kb.rustack.ru/ru/products/rustack/docs)  [Linux»](https://kb.rustack.ru/ru/products/rustack/docs) в базе знаний РУСТЭК: https://kb.rustack.ru/ru/products/rustack/docs.
- 2. В образе используются дополнительные средства автоматизации и инициализации для виртуальных машин - сервис cloud-init.

Для полноценной работы этого сервиса:

- o избегайте использование разметки LVM (указана по умолчанию);
- o не выносите swap на отдельный раздел.

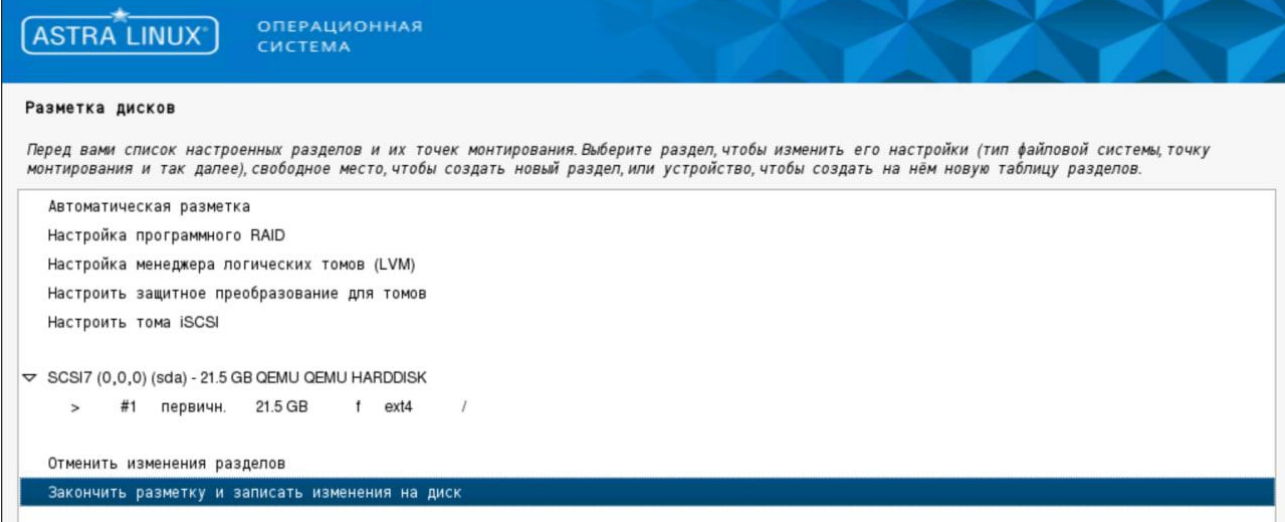

- 3. С учетом наличия сервиса cloud-init и возможности автоматического расширения корневого раздела используйте минимальный размер образа при подготовке. В текущей версии рекомендуемый размер составляет 20 Гб.
- 4. Для обеспечения эффективной и автоматизированной сети на виртуальной машине используйте DHCP.

# <span id="page-29-2"></span>**5.2 Действия после установки ОС**

Если уровень защиты выбран как "Воронеж" или выше, выполните следующие действия:

1. Запустите сеанс входа на главном экране, используя учетные данные административного пользователя.

2. Откройте терминал.

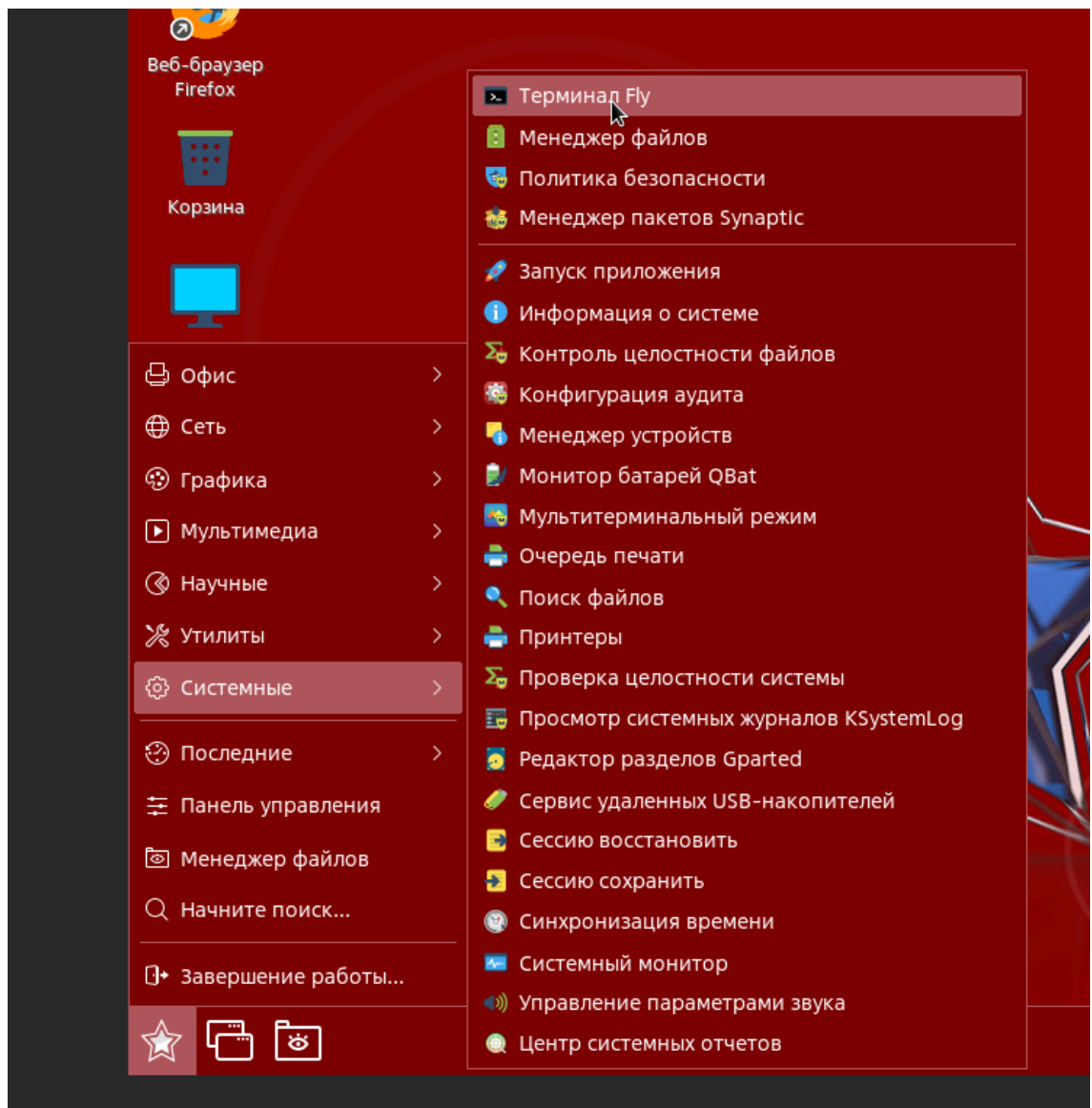

3. В терминале выполните следующую команду:

sudo fly-admin-scm

#### Это приведет к появлению следующего окна:

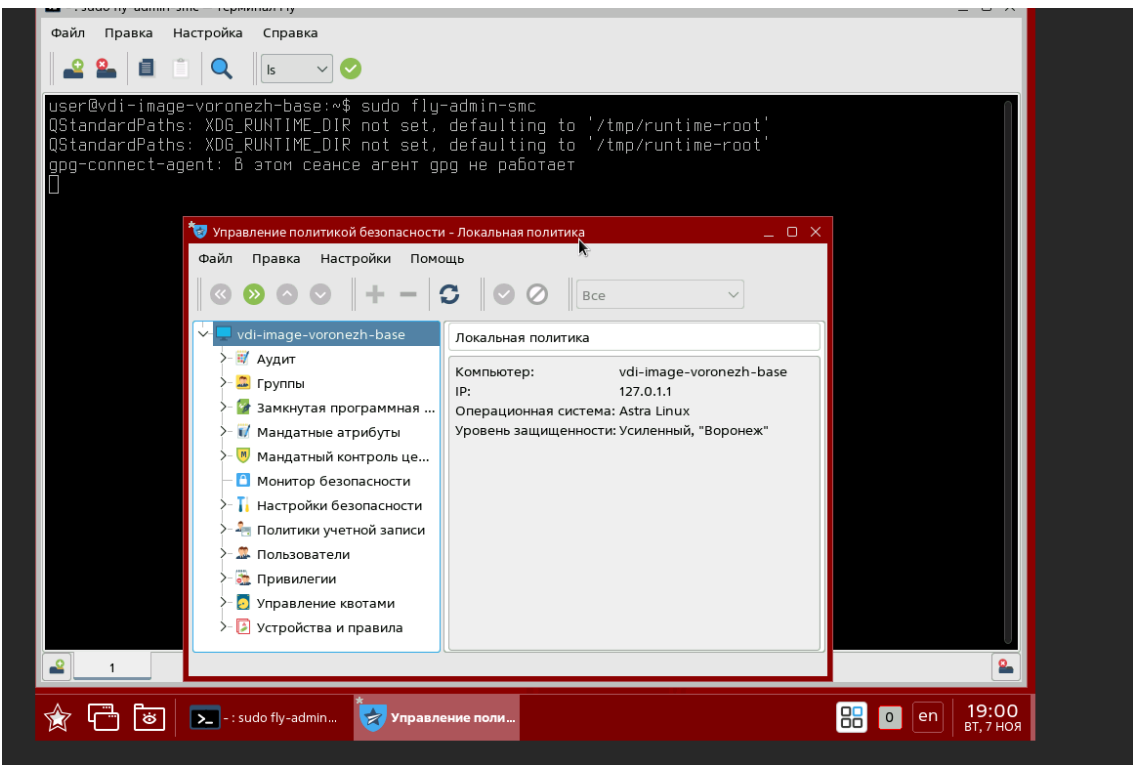

4. В этом окне выберите "Пользователи". Примените фильтр для отображения только системных пользователей, а затем выберите "root".

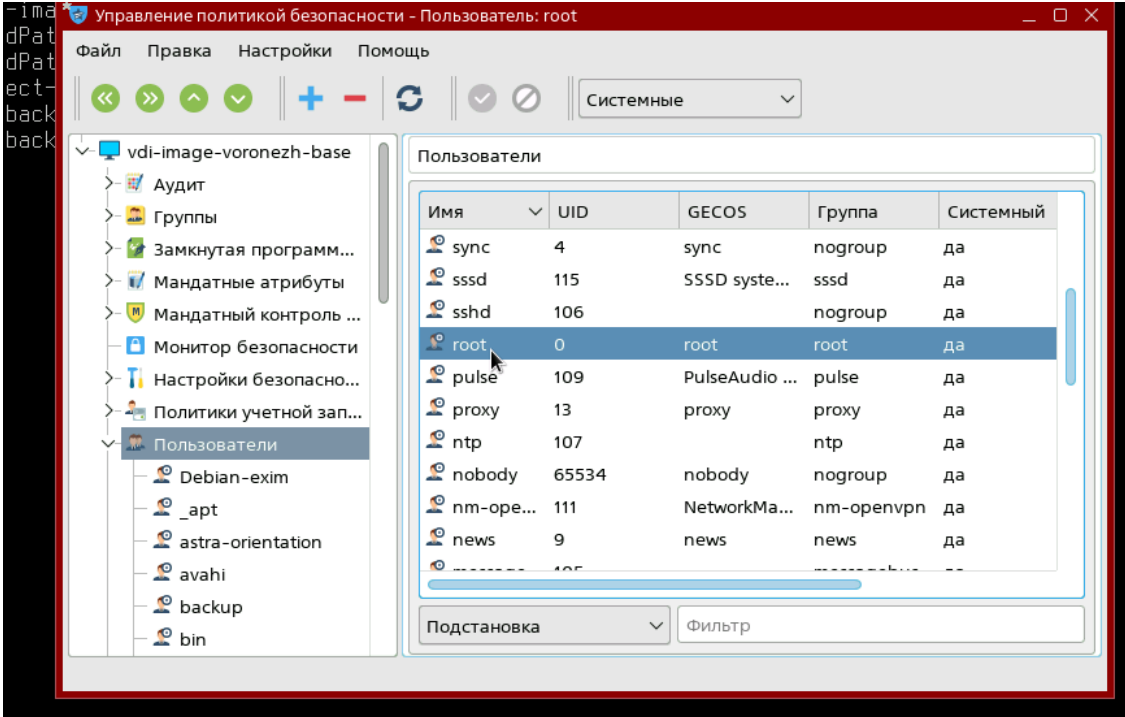

5. Откройте вкладку МРД и установите высокий уровень (обычно 63).

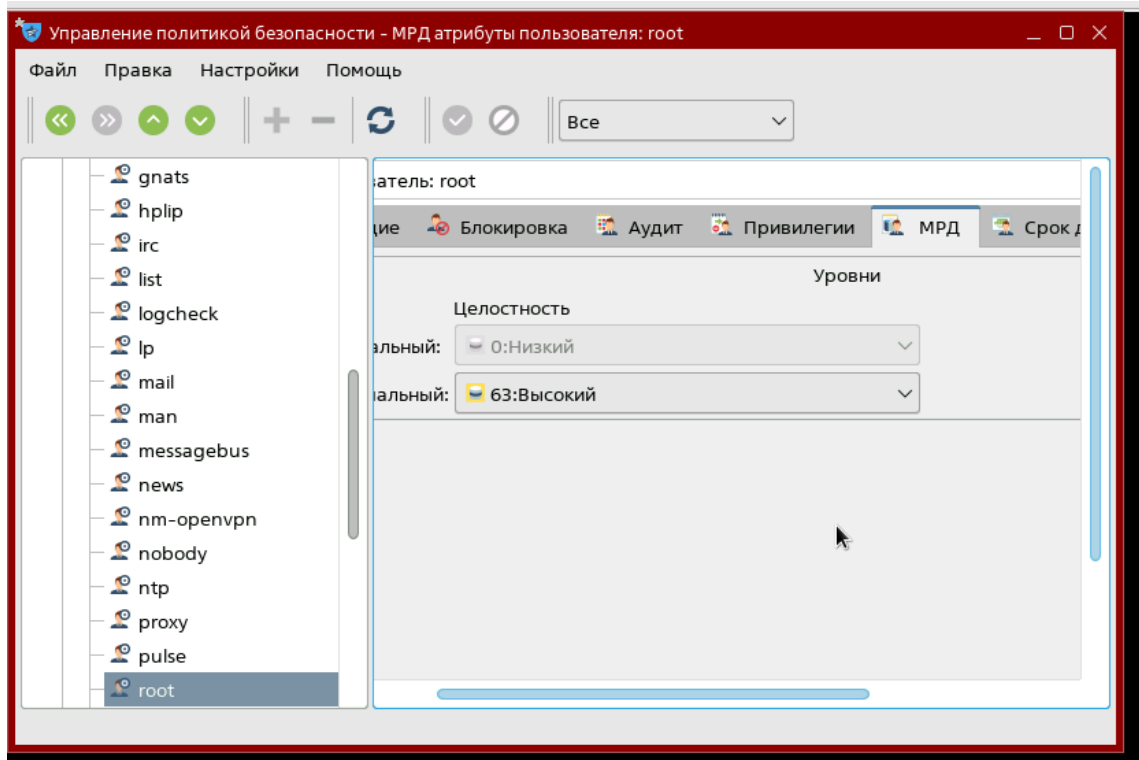

Далее следуем инструкции:

1. После установки операционной системы рекомендуется выполнить обновление пакетов:

apt update && apt upgrade -y

Если планируете обновлять систему через интернет, проверьте настройки репозиториев в файле /etc/apt/source.list и раскомментируйте нужные строки

После обновления перезагрузите виртуальную машину

2. После успешной перезагрузки войдите в виртуальную машину и переключитесь в режим суперпользователя root. Затем перейдите в директорию /opt:

cd /opt 3. Скачайте архив с агентом VDI для Astra Linux, используя wget и соответствующий URL-адрес

wget <URL-адрес файла агента Linux>

агента:

4. Создайте необходимые для работы директории:

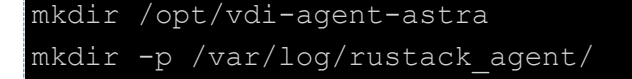

5. Разархивируйте архив с агентом, используя  $tar$ , и поместите файлы в созданную директорию:

tar -xvf /opt/<ФАЙЛ AГЕНТА> --directory /opt/vdi-agent-astra

6. Выполните установку необходимых пакетов. Можете дополнить список утилитами в соответствии с требованиями вашего образа:

apt -y install realmd sysstat vino x2qoserver x2qoserver-xsession sssd-tools sssd libnss-sss libpam-sss adcli krb5-user zenity realmd packagekit cloud-init cloud-utils resolvconf nfs-common

7. Для удобства управления службой rustack\_agent создайте символическую ссылку на соответствующий файл службы:

ln -s /opt/vdi-agent-astra/rustack agent.service /etc/systemd/system/rustack agent.service

8. Перезагрузите конфигурацию диспетчера systemd и добавьте сервис rustack\_agent в автозапуск:

systemctl daemon-reload && systemctl enable rustack agent.service

9. Выполните настройки для доменной авторизации и X2GO:

```
sed -i -e "s/%U@%D/%U/g" /usr/lib/realmd/realmd-defaults.conf
echo -e "session required pam mkhomedir.so skel=/etc/skel/
umask=0022'' >> /etc/pam.d/sshd sed -i -e"s/ScreenSaverDelay=600/ScreenSaverDelay=0/q" /usr/share/fly-
wm/theme/default.themerc
sed -i -e "s/LockerDpmsOffTimeout=600/LockerDpmsOffTimeout=0/q"
/usr/share/fly-wm/theme/default.themerc
sed -i -e "s/#KillUserProcesses=yes/KillUserProcesses=no/q"
/etc/systemd/logind.conf
sed -i -e "s/ServerArgsLocal=/ServerArgsLocal=-dpi 96/q"
/etc/X11/fly-dm/fly-dmrc
echo '96' >> /etc/X11/fly-dm/dpi
```
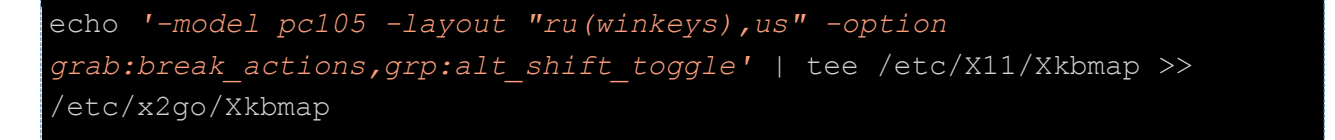

10. Настройка cloud-init.

Чтобы настроить cloud-init, отредактируйте файл /etc/cloud/cloud.cfg и добавьте следующую конфигурацию:

```
disable root: false
preserve hostname: false
manage etc hosts: true datasource:
 Ec2:strict id: false
   timeout: 10
   max wait: 10
   metadata urls:
     - http://169.254.169.254.80
cloud init modules:
- migrator
- seed random
- write-files
- growpart
- resizefs
- set hostname
- update hostname
- update etc hosts
 - users-groups
- ssh
cloud config modules:
- ssh-import-id
- locale
- set-passwords
- ntp
- timezone
cloud final modules:
- scripts-vendor
- scripts-per-once
- scripts-per-boot
 - scripts-per-instance
```

```
apt:
    preserve_sources_list: false
   sources list: |
      deb https://download.astralinux.ru/astra/stable/orel/repository/ 
orel main contrib non-free
locale: ru_RU.UTF-8
# System and/or distro specific settings
# (not accessible to handlers/transforms)
system_info:
   distro: astra
   paths:
       cloud_dir: /var/lib/cloud/
      templates dir: /etc/cloud/templates/
       upstart_dir: /etc/init/
  package mirrors:
      - arches: [default]
        failsafe:
          primary: https://download.astralinux.ru/astra
          security: https://download.astralinux.ru/astra
    ssh_svcname: ssh
```
11. Скопируйте шаблон для автозаполнения /etc/hosts:

cat /etc/cloud/templates/hosts.debian.tmpl > /etc/cloud/templates/hosts.tmpl

12. Для автоматического запуска сервиса cloud-init выполните команду:

systemctl enable cloud-init

13. Отключите настройку сети через cloud-init:

echo *"network: {config: disabled}"* >> /etc/cloud/cloud.cfg.d/customnetwork-rule.cfg

#### 14. Отключите NetworkManager:

systemctl disable NetworkManager && systemctl --now mask NetworkManager && apt remove network-manager-gnome

15. Создайте файл для сетевого интерфейса eth0:

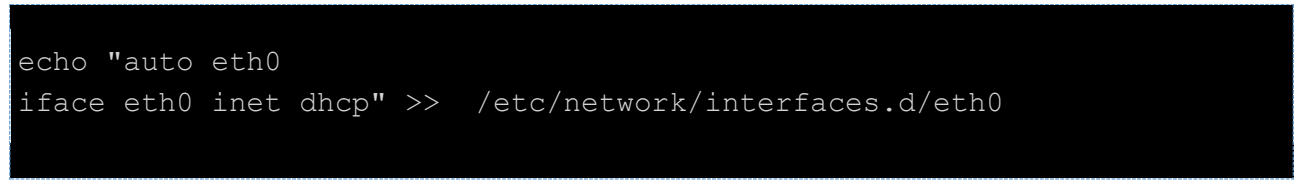

16. Удалите machine-id для генерации уникальных id у будущих ВМ:

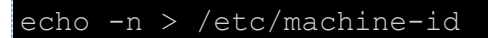

17. Для возможности запуска приложений командой runapp и переключения раскладки клавиатуры создайте файл /usr/local/bin/runapp и дайте ему права доступа 777. Затем пропишите в runapp следующий скрипт:

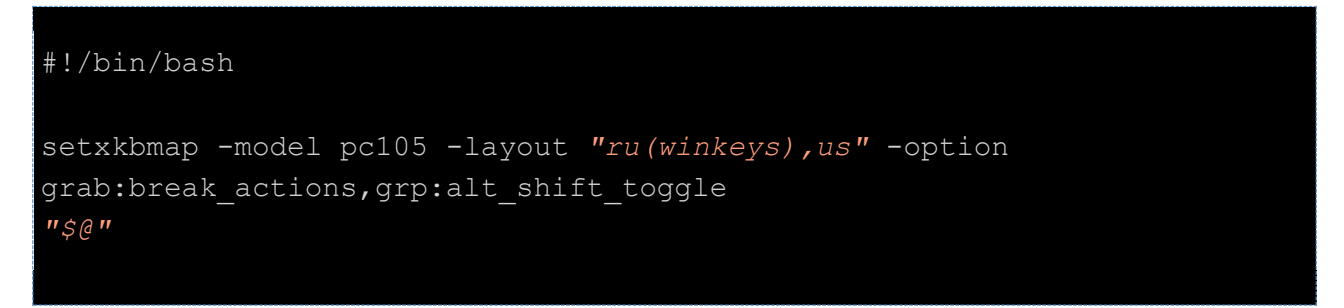

После выполнения этих шагов завершается подготовка образа.

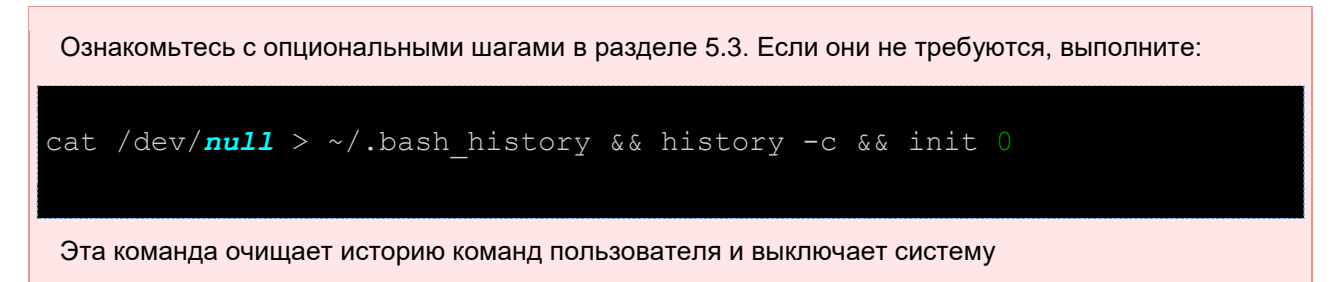

# <span id="page-36-0"></span>5.3 Опциональные шаги

- 1. Для автоматического увеличения корневого раздела при старте виртуальной машины предлагается использовать сервис cloud-init. Этот сервис обеспечивает инициализацию и настройку виртуальных машин. По умолчанию с помошью cloud-init задаётся hostname. аналогичный заданному в портале ПВ РУСТЭК, а также происходит расширение корневого раздела. В будущем возможна настройка и других возможностей, таких как редактирование конфигурационных файлов без изменения образа, установка дополнительного ПО и т.д.
	- а. Проверьте наличие и использование swap раздела:

swapon -show

b. Отключите swap, если он используется отдельным разделом:

#### Релиз 4.1

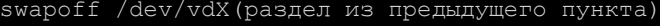

с. Удалите swap раздел через fdisk:

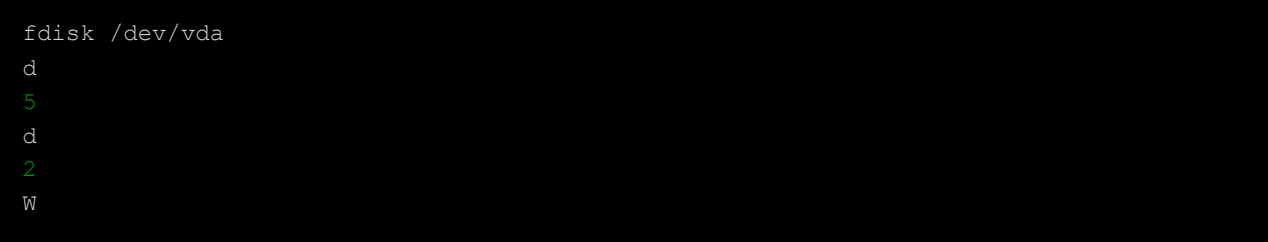

d. Синхронизируйте изменения:

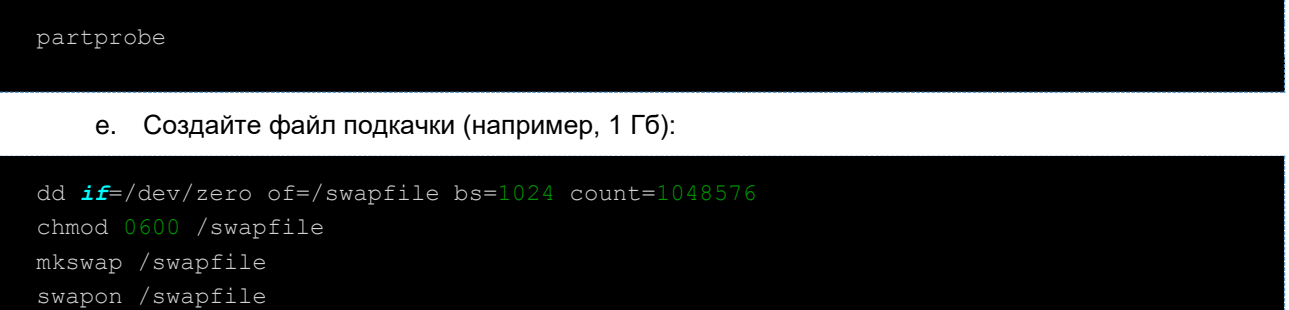

f. Проверьте, что swap успешно создан:

swapon -show

g. Обновите fstab, указав / swapfile вместо старого UUID для swap:

/swapfile none swap sw 0 0

h. Ограничьте использование swap:

echo 'vm.swappiness=10' > /etc/sysctl.d/swap.conf

sysctl -system

i. Проверьте значение:

cat /proc/sys/vm/swappiness

2. На этапе установки ОС создается локальный пользователь и, если не хотите, чтобы он был во всех ВМ развернутых из образа, то удалите его:

su userdel user -r -f

В данном примере удаляется пользователь user.

3. Если был разрешен доступ по SSH для пользователя root, но на виртуальной машине данный доступ не планируется, то закройте его.